# **Harmony** Harmony XB5SSoft User Manual

Original instructions

04/2019

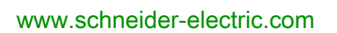

**Schneider** 

The information provided in this documentation contains general descriptions and/or technical characteristics of the performance of the products contained herein. This documentation is not intended as a substitute for and is not to be used for determining suitability or reliability of these products for specific user applications. It is the duty of any such user or integrator to perform the appropriate and complete risk analysis, evaluation and testing of the products with respect to the relevant specific application or use thereof. Neither Schneider Electric nor any of its affiliates or subsidiaries shall be responsible or liable for misuse of the information contained herein. If you have any suggestions for improvements or amendments or have found errors in this publication, please notify us.

You agree not to reproduce, other than for your own personal, noncommercial use, all or part of this document on any medium whatsoever without permission of Schneider Electric, given in writing. You also agree not to establish any hypertext links to this document or its content. Schneider Electric does not grant any right or license for the personal and noncommercial use of the document or its content, except for a non-exclusive license to consult it on an "as is" basis, at your own risk. All other rights are reserved.

All pertinent state, regional, and local safety regulations must be observed when installing and using this product. For reasons of safety and to help ensure compliance with documented system data, only the manufacturer should perform repairs to components.

When devices are used for applications with technical safety requirements, the relevant instructions must be followed.

Failure to use Schneider Electric software or approved software with our hardware products may result in injury, harm, or improper operating results.

Failure to observe this information can result in injury or equipment damage.

Schneider Electric hereby informs the users of the Harmony XB5S product that they are responsible for the fulfillment, with the competent local authority regarding data privacy protection, of any formalities which could be required in relation with the use of a biometric product.

© 2019 Schneider Electric. All rights reserved.

## Table of Contents

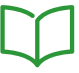

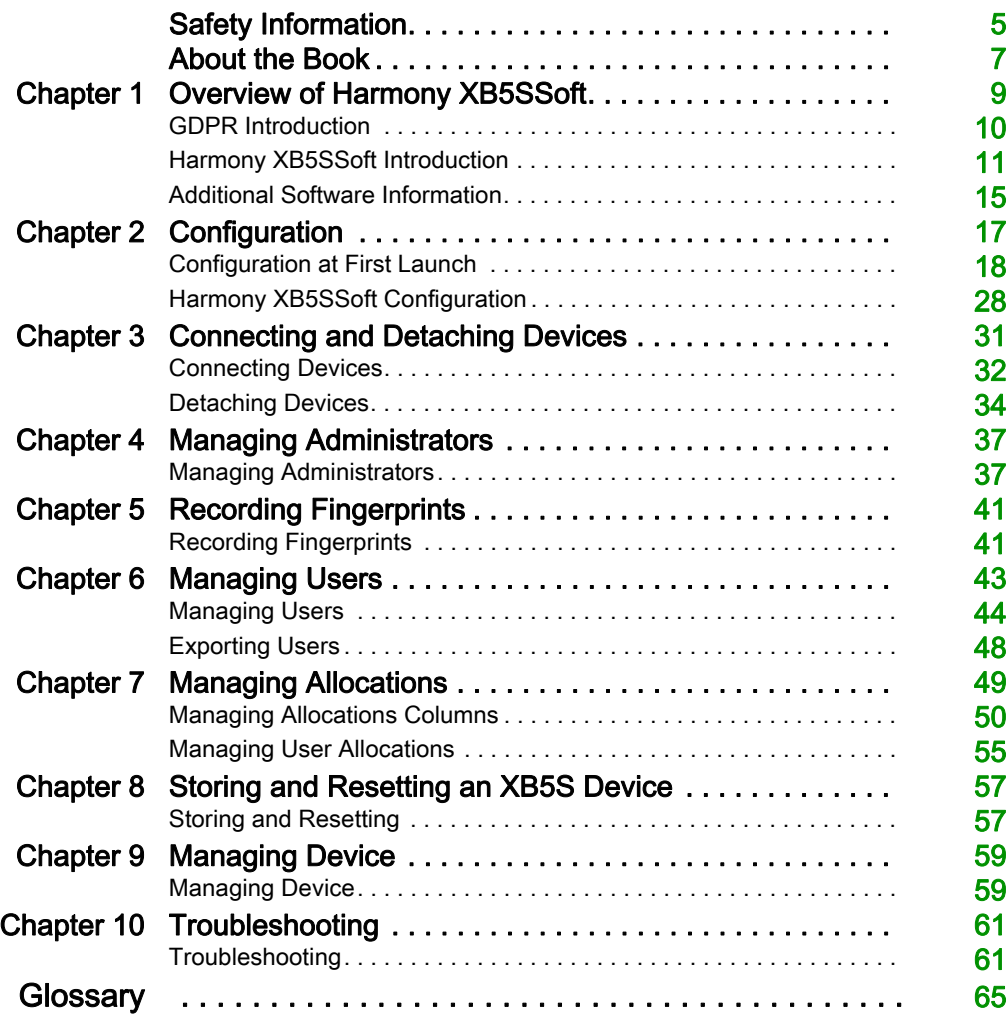

## <span id="page-4-0"></span>Safety Information

## Important Information

#### **NOTICE**

Read these instructions carefully, and look at the equipment to become familiar with the device before trying to install, operate, service, or maintain it. The following special messages may appear throughout this documentation or on the equipment to warn of potential hazards or to call attention to information that clarifies or simplifies a procedure.

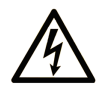

The addition of this symbol to a "Danger" or "Warning" safety label indicates that an electrical hazard exists which will result in personal injury if the instructions are not followed.

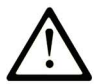

This is the safety alert symbol. It is used to alert you to potential personal injury hazards. Obey all safety messages that follow this symbol to avoid possible injury or death.

## A DANGER

DANGER indicates a hazardous situation which, if not avoided, will result in death or serious injury.

## A WARNING

WARNING indicates a hazardous situation which, if not avoided, could result in death or serious injury.

## A CAUTION

CAUTION indicates a hazardous situation which, if not avoided, could result in minor or moderate injury.

## **NOTICE**

**NOTICE** is used to address practices not related to physical injury.

#### PLEASE NOTE

Electrical equipment should be installed, operated, serviced, and maintained only by qualified personnel. No responsibility is assumed by Schneider Electric for any consequences arising out of the use of this material.

A qualified person is one who has skills and knowledge related to the construction and operation of electrical equipment and its installation, and has received safety training to recognize and avoid the hazards involved.

## <span id="page-6-0"></span>About the Book

## At a Glance

#### Document Scope

This document describes the functions of Harmony XB5SSoft that are used for the management of XB5S device databases.

### Validity Note

This document is valid for Harmony XB5SSoft V2.

## <span id="page-8-0"></span>**Chapter 1** Overview of Harmony XB5SSoft

#### At a Glance

The Harmony XB5SSoft database management program allows you to program all the biometric switches in your XB5S park from one PC.

#### What Is in This Chapter?

This chapter contains the following topics:

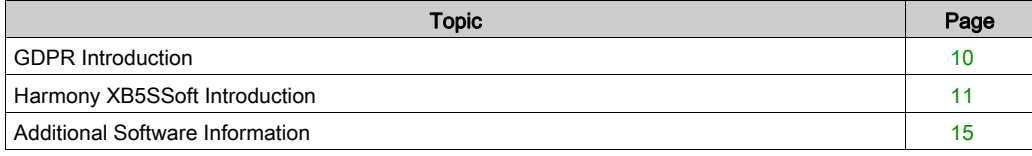

### <span id="page-9-1"></span><span id="page-9-0"></span>GDPR Introduction

#### **Generalities**

GDPR (General Data Protection Regulation) is a regulation in EU law on data protection and privacy for all European individuals. GDPR is dedicated for only EU area and it provides data protection and privacy for all European citizens in EU.

The general data protection regulation (2016/679) was replaced with "Data Protection Directive 95/46/EC" in 2016. GDPR was come into operation at 25th of May 2018.

Schneider Electric upgraded their products with GDPR-related features to increase the strength of protection against attack when each individual biometric data is collected.

On the other hand, Schneider Electric provides some set of guides to their clients how to get a proper installation in their site. These sets of guides (Security insurance plan, getting started, Instruction Sheet) are visible in *[www.se.com](https://www.se.com)* website.

GDPR logo on the software:

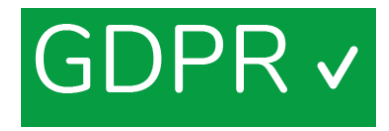

When you connect to GDPR compliance product through software, GDPR logo appears in the column side. This provides you to be ensured that you connect the software with GDPR mode.

#### Fingerprint Record Feature

The complete fingerprint is not recorded in the XB5S device and in the Harmony XB5SSoft. The fingerprint data cannot reproduce a fingerprint that can be used for identification.

### <span id="page-10-1"></span><span id="page-10-0"></span>Harmony XB5SSoft Introduction

#### **Generalities**

Harmony XB5SSoft can use two types of devices:

- XB5S device
- $\bullet$  MorphoSmart<sup>TM</sup> Device:

You can use Harmony XB5SSoft to manage all your USB biometric switches from one PC by downloading (storing) a user database to each XB5S device in your park. You can also erase (reset) all information in an XB5S device.

Harmony XB5SSoft manages 2 databases:

- Administrators database:
	- O Configuration-administrator [\(see](#page-11-0) page 12)
	- O Users-administrator [\(see](#page-12-0) page 13)
- Users database:
	- O Users [\(see](#page-12-1) page 13)

#### XB5S device

The XB5S device which connects to the PC running Harmony XB5SSoft via a USB port is only a fingerprint reader.

XB5S device aims to be used to protect access to restricted area, or equipment by controlling fingerprint. When a finger is recognized, it activates its boolean output to enable the access. It can also be used as a fingerprint reader.

It needs an external 24 Vdc power supply.

### MorphoSmart<sup>TM</sup> Device

The MorphoSmart<sup>TM</sup> device is a fingerprint reader only.

It connects to the PC running Harmony XB5SSoft via a USB port.

It does not contain any fingerprint data.

The MorphoSmart<sup>TM</sup> device does not need an external power supply; it is powered through the USB connection.

Thus, you can use it to record fingerprints in your office instead going to an XB5S device located away from your office. It can be used as well to authenticate an administrator.

#### <span id="page-11-1"></span><span id="page-11-0"></span>Configuration-Administrators

The configuration-administrator authorizes:

- Managing administrators (create, delete, and modify)
- Managing the configuration of the software (language, Automatic software-lock timeout, database paths)
- Dealing with GDPR-related features:
	- $\Omega$  Activate or not the GDPR-related features of the software
	- Process GDPR-related functions such as user's personal data export

NOTE: If there remains only one configuration-administrator enrolled, this configurationadministrator cannot be deleted.

The administrator database contains, for each enrolled administrator, the following information:

- Administrator identifier (ID) Each administrator identifier must be unique.
- 1 or 2 fingerprints (**Finger 1, Finger 2**)
- Date of enrollment (Date of record)
- ID of the configuration-administrator who enrolled this administrator (Recorded by)

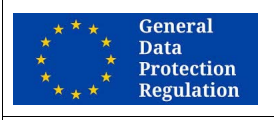

GDPR RECOMMENDATION

#### RISK IF THERE IS ONLY ONE CONFIGURATION-ADMINISTRATOR

It is strongly recommended to record more than one configuration-administrator.

Should the single configuration-administrator become no longer available, it will be impossible to export user personal data.

Failure to follow these instructions can make it more difficult to comply with GDPR requirements.

#### GLOBAL RECOMMENDATION

#### RISK IF THERE IS ONLY ONE CONFIGURATION-ADMINISTRATOR

It is strongly recommended to record more than one configuration-administrator.

If you do not take this precaution, some important action will be impossible to execute in case of the configuration-administrator is no longer available, such as:

- Recording a new configuration-administrator
- Managing users-administrators (create, delete, modify, …)
- Modifying the software configuration

#### <span id="page-12-2"></span><span id="page-12-0"></span>Users-Administrators

The users-administrators authorize:

- Managing users (create, delete, and assignment)
- Storing of a user database in an XB5S device
- Resetting an XB5S device by storing an empty database in it
- Detaching an XB5S device from a user database (if, for example, it is to be replaced by another XB5S device)
- Deleting an XB5S device from a user database

The administrator database contains, for each enrolled administrator, the following information:

- Administrator identifier (ID) Each administrator identifier must be unique.
- 1 or 2 fingerprints (**Finger 1, Finger 2**)
- Date of enrollment (Date of record)
- ID of the configuration-administrator who enrolled this administrator (Recorded by)

#### <span id="page-12-1"></span>Users

The users are authorized to operate equipment or access to a restricted area controlled by an XB5S device using their fingerprints.

The user database contains, for each enrolled user, the following information:

- User identifier (ID) Each user identifier must be unique.
- Comments, for user-specific information, such as:
	- The team the user belongs to
	- $\circ$  The type of license or authorization the user is entitled to
	- $\circ$  Any type of information that can help classify user authorizations for each XB5S device
- 1 or 2 fingerprints (Finger 1, Finger 2)
- Date of enrollment (Date of record)

The user database is a matrix based on the relationship between the users and an XB5S device.

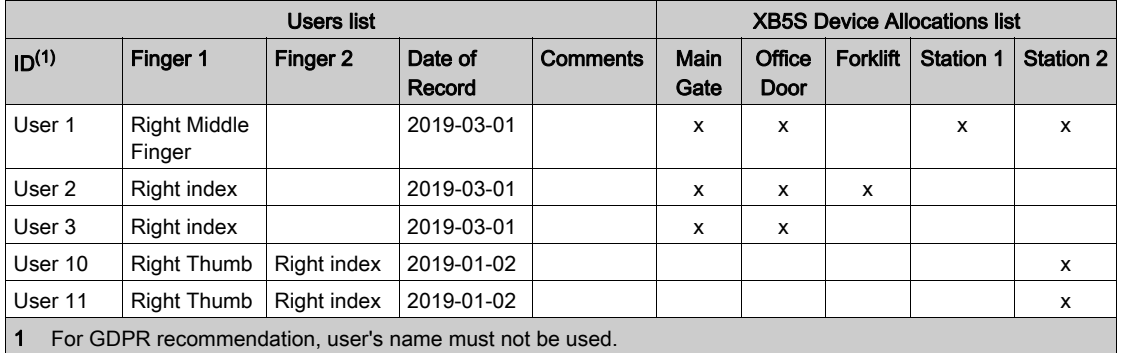

Here is an example of a user matrix:

General **Data** Protection **Regulation** 

#### GDPR RECOMMENDATION

#### RISK IF IDENTIFIER IS TOO EXPLICIT

The identifier of an administrator or a user must not be explicit.

It is strongly recommended to use pseudonym or codification for identifier.

Failure to follow these instructions can make it more difficult to comply with GDPR requirements.

### <span id="page-14-1"></span><span id="page-14-0"></span>Additional Software Information

#### **Prerequisites**

The following operating systems are supported by Harmony XB5SSoft

- Microsoft Windows 7 32 bits
- Microsoft Windows 7 64 bits
- Microsoft Windows 10 32 bits
- Microsoft Windows 10 64 bits

Updates of Harmony XB5SSoft are automatically signaled as notifications by the "Schneider Electric Software Update" embedded tool. It provides the capability to download and install directly the notified update.

It is also possible to find the latest version of Harmony XB5SSoft by going to www.se.com. Then search on "XB5S".

Be sure to save Harmony XB5SSoft so that you do not lose updated databases in case of a problem with your PC.

#### Vijeo Designer

Vijeo Designer is no more supported by Harmony XB5SSoft starting from version software V2.0 and higher.

Vijeo Designer is only supported by Harmony XB5SSoft version software V1.1.

#### **Conventions**

The following typographic conventions are used in this operation guide.

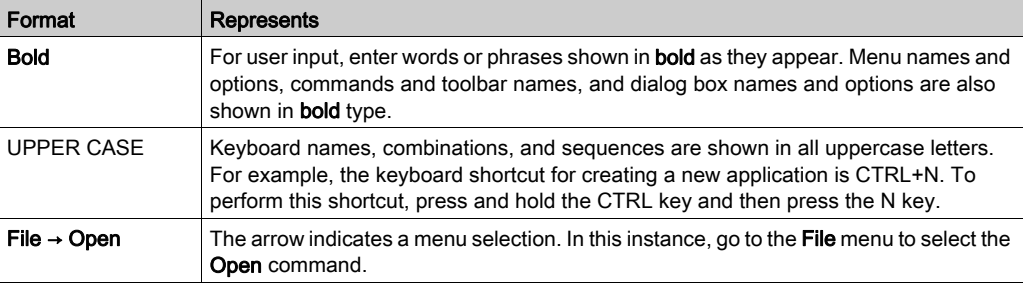

#### **Menus**

The tasks explained in this document use the icons and the right-click contextual menus to access functions. However, all these functions are also available in the menus.

#### Online/Offline

In the procedures of this document, Online/Offline information is indicated when:

#### Offline:

These are manipulations that can be done when no XB5S device or MorphoSmart device is connected to the PC.

#### Online:

These are manipulations that require an XB5S device or MorphoSmart device to be connected to the PC.

## <span id="page-16-0"></span>**Chapter 2 Configuration**

### What Is in This Chapter?

This chapter contains the following topics:

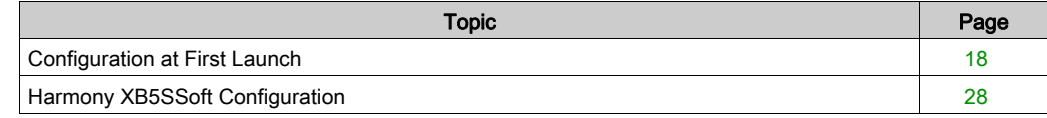

### <span id="page-17-1"></span><span id="page-17-0"></span>Configuration at First Launch

#### First Launch

The first time you launch Harmony XB5SSoft, the **Initial setup procedure** starts.

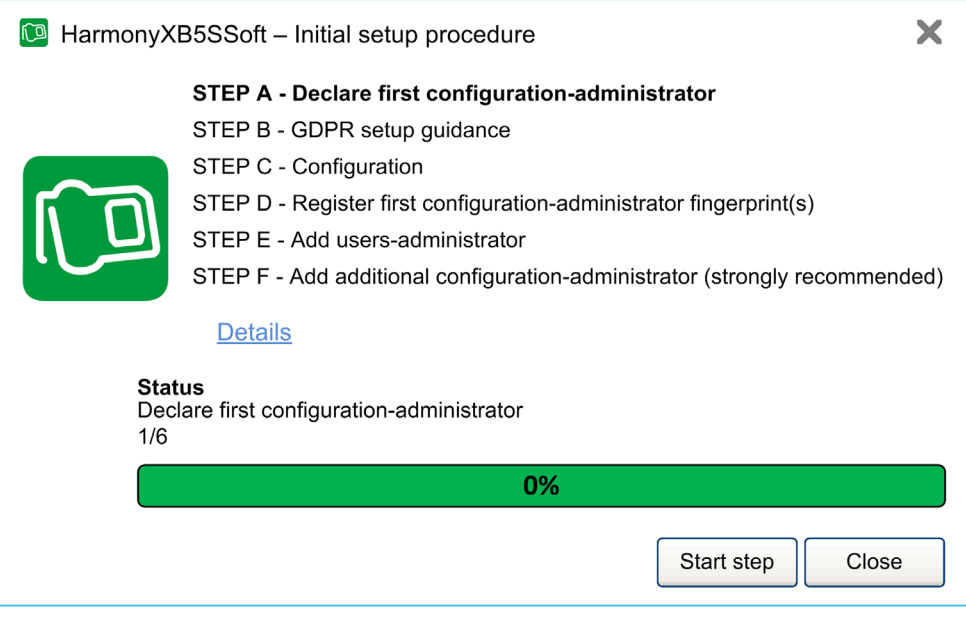

The **Initial setup procedure** is composed by 6 steps:

- STEP A Declare first configuration-administrator [\(see](#page-18-0) page 19)
- STEP B GDPR setup guidance [\(see](#page-19-0) page 20)
- STEP C Configuration settings [\(see](#page-20-0) page 21)
- $\bullet$  STEP D Register first configuration-administrator fingerprints [\(see](#page-21-0) page 22)
- $\bullet$  STEP E Add users-administrator [\(see](#page-24-0) page 25)
- STEP F Register additional configuration-administrator (strongly recommended) [\(see](#page-26-0) page 27)

The Initial setup procedure is designed as a step-by-step wizard. At each step, click Details to get relevant information.

At each step, you can either:

- Click Start step to run the highlighted step
- Click Previous Step to go back to the previous step
- Click Close to close Initial setup procedure window & Harmony XB5SSoft

This wizard is displayed at Harmony XB5SSoft launch as long as all the mandatory steps be done.

Once the Initial setup procedure is finished (end of STEP E or STEPF), the End of Initial setup procedure [\(see](#page-26-1) page 27) dialog opens.

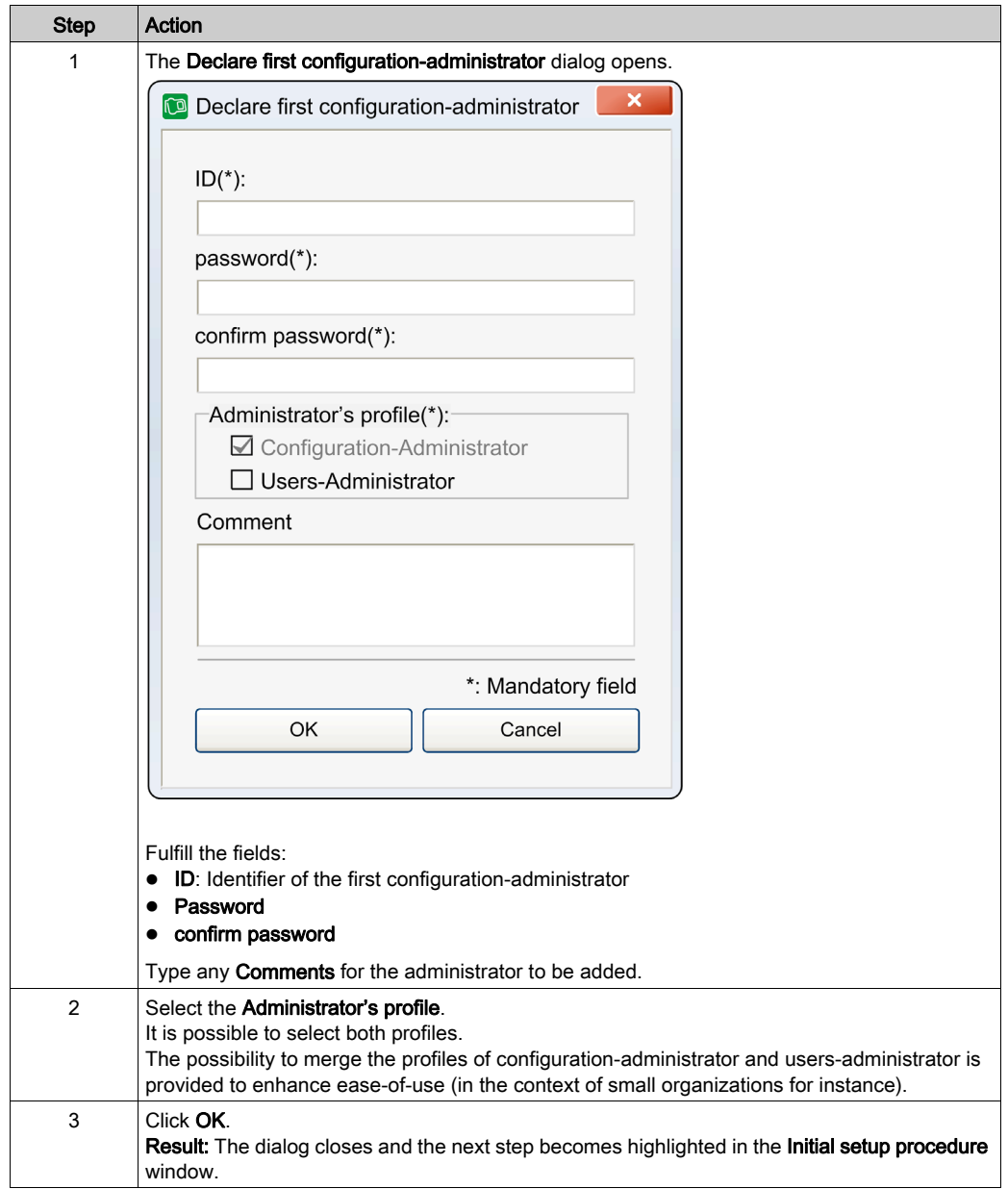

### <span id="page-18-0"></span>STEP A - Declare First Configuration-Administrator

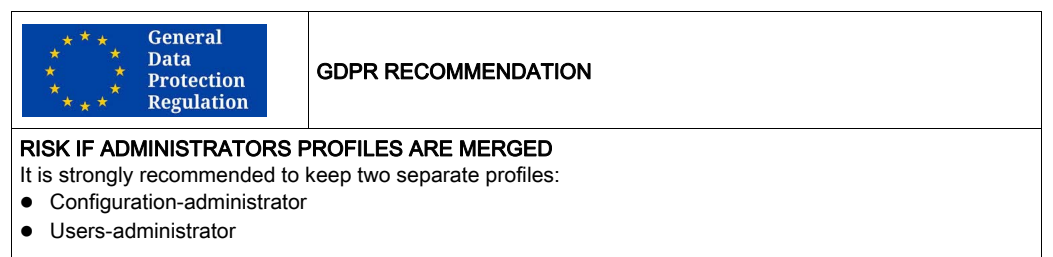

#### Failure to follow these instructions can make it more difficult to comply with GDPR requirements.

#### <span id="page-19-0"></span>STEP B - GDPR Setup Guidance

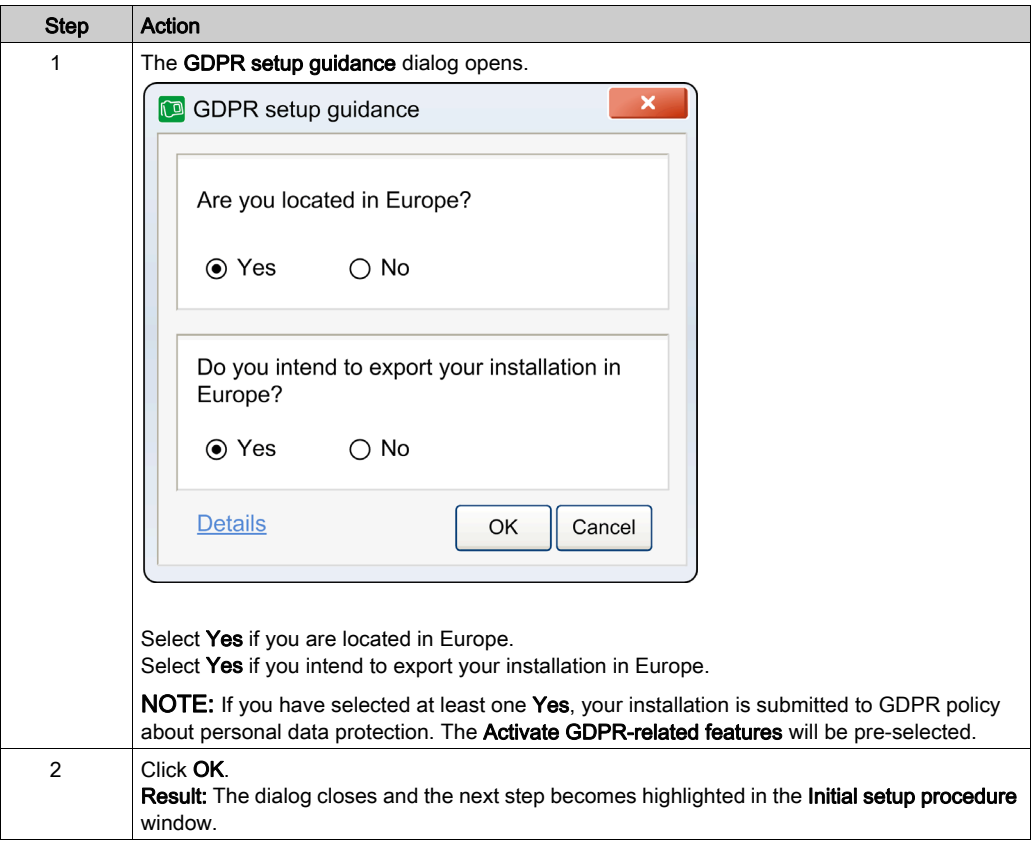

#### <span id="page-20-0"></span>STEP C - Configuration Setup

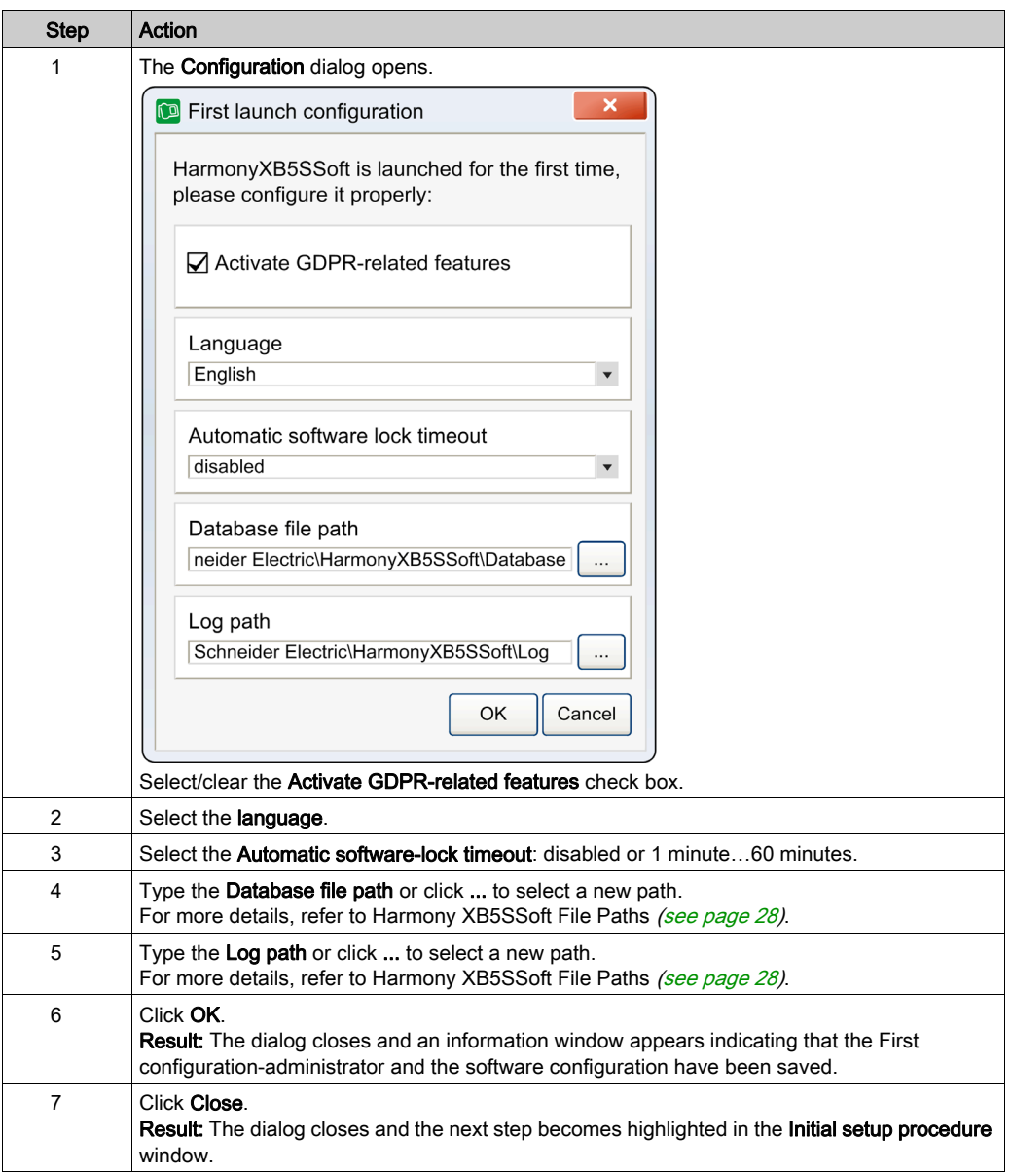

NOTE: Any time after the first launch, these configuration parameters can be modified. For more details, refer to Harmony XB5SSoft Configuration [\(see](#page-27-3) page 28).

#### <span id="page-21-0"></span>STEP D - Register First Configuration-Administrator Fingerprints

To perform this step, you need to connect a device (XB5S device or MorphoSmart device) to a USB port of the PC.

Add a XB5S device to a Harmony XB5SSoft:

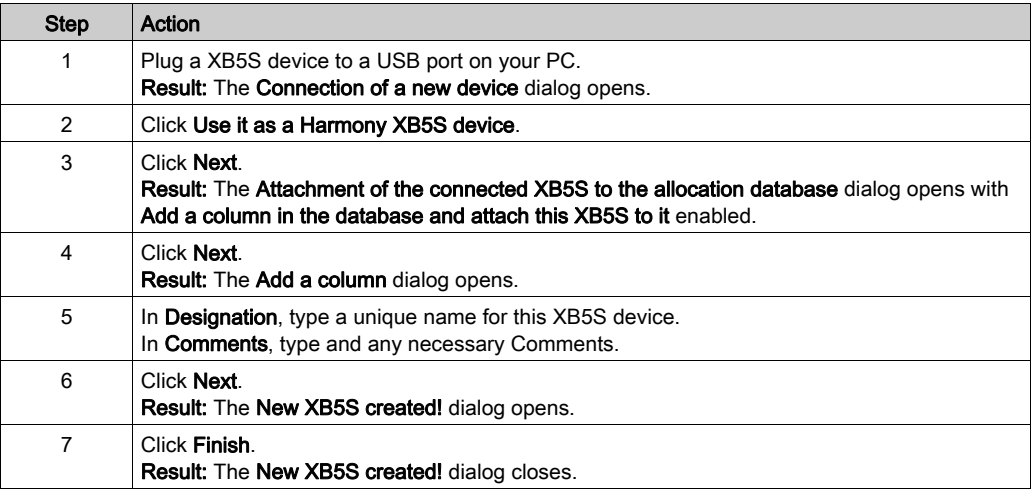

Add a MorphoSmart device to a Harmony XB5SSoft:

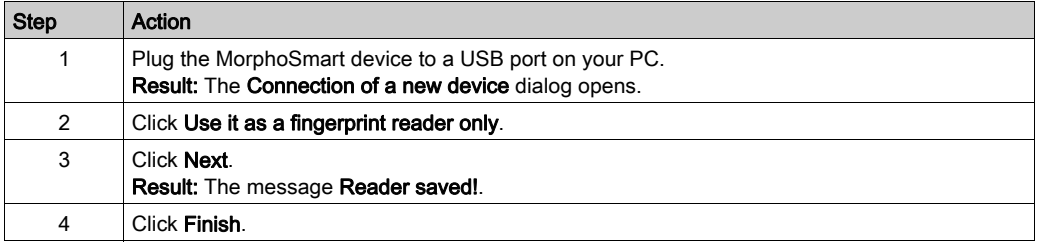

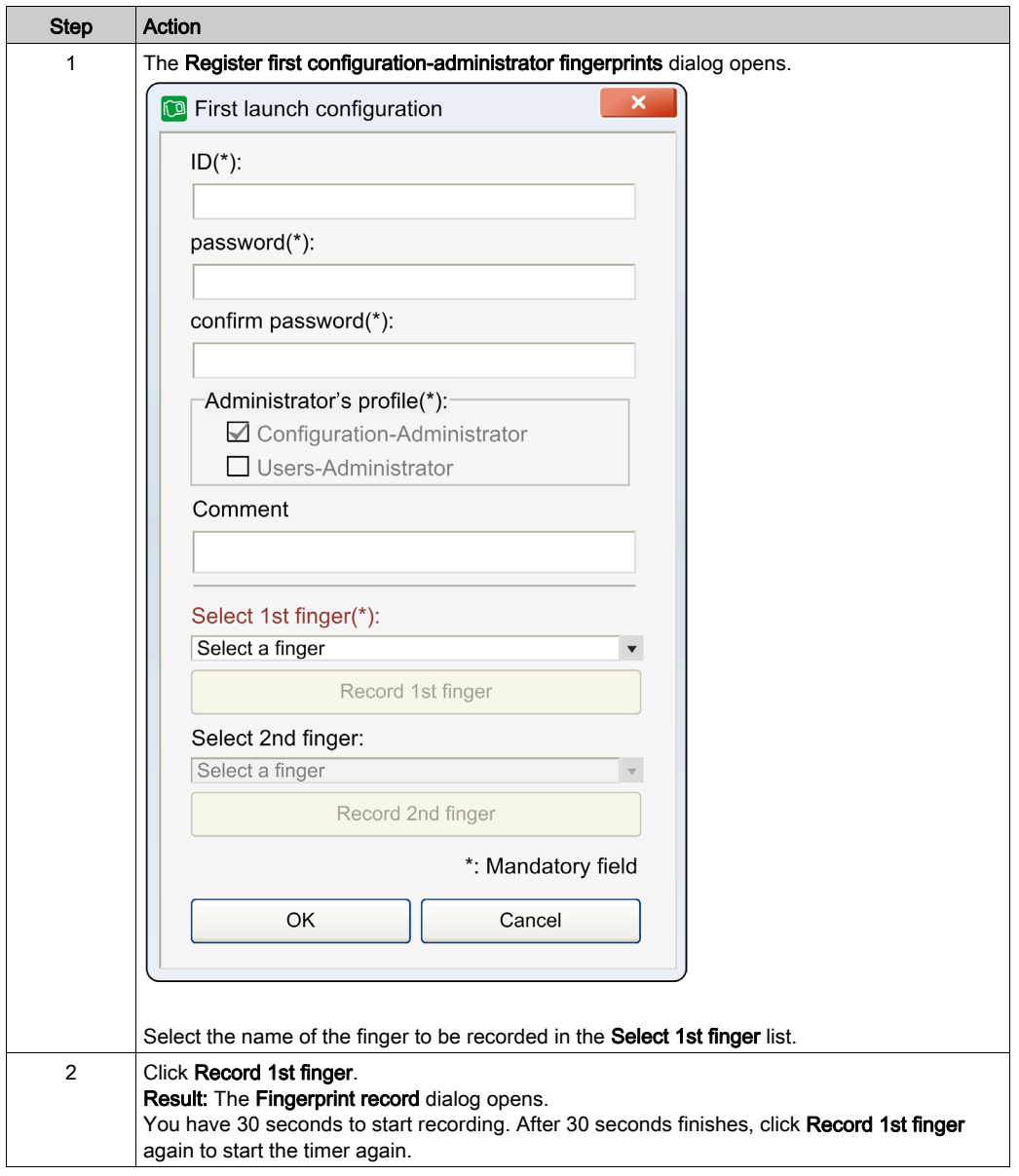

Use this procedure to register first configuration-administrator fingerprints:

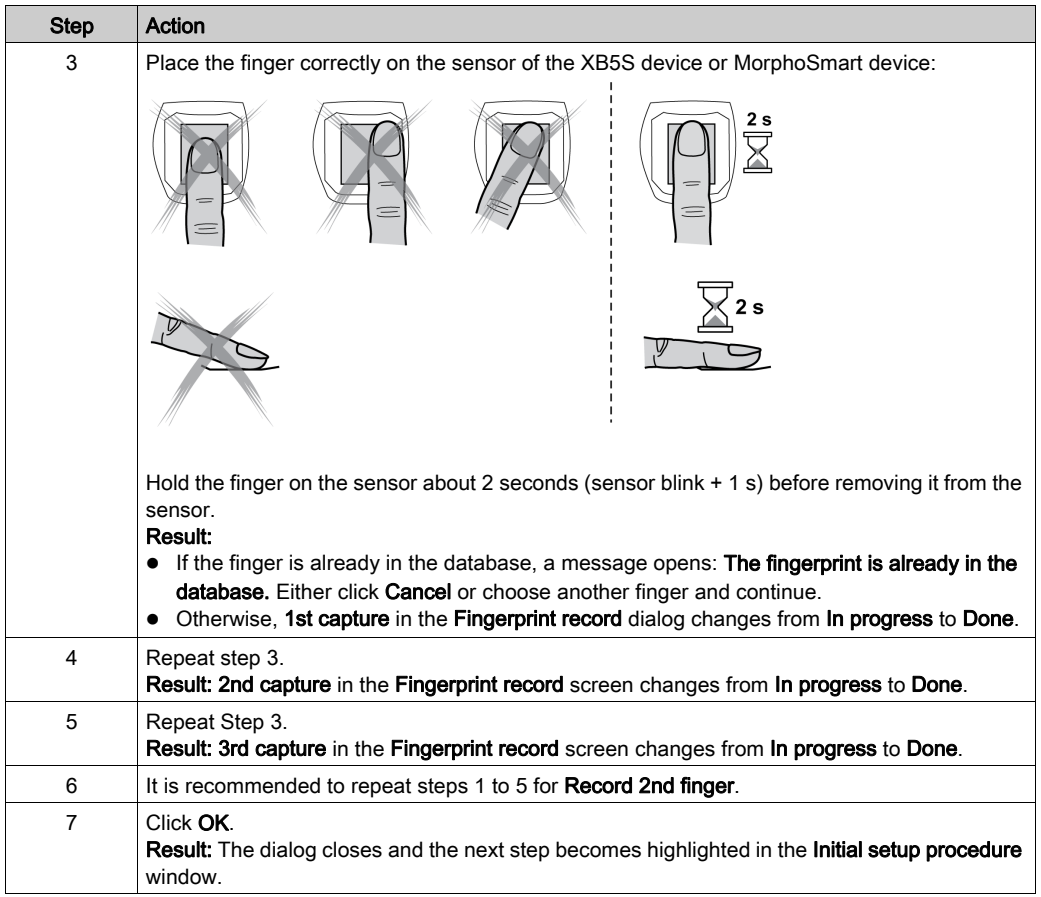

#### GLOBAL RECOMMENDATION

#### RISK IF THERE IS ONLY ONE FINGERPRINT RECORDED

It is strongly recommended to record fingerprints of two fingers, if possible one of each hand. If you do not take this precaution, some important action will be impossible to execute by the user or the administrator in case where his recorded finger is injured so that its fingerprint cannot be recognized.

### <span id="page-24-0"></span>STEP E - Add Users-Administrator

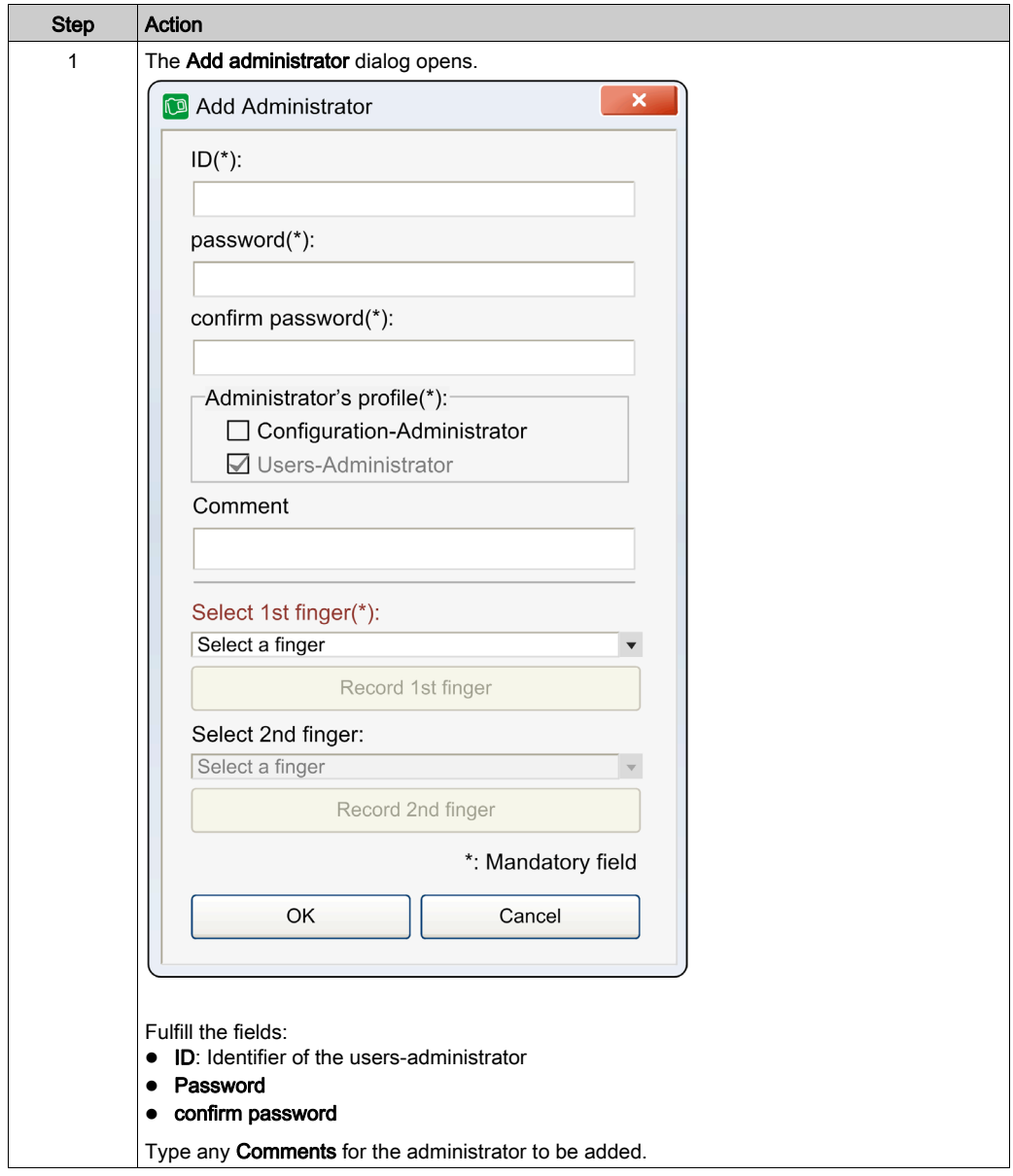

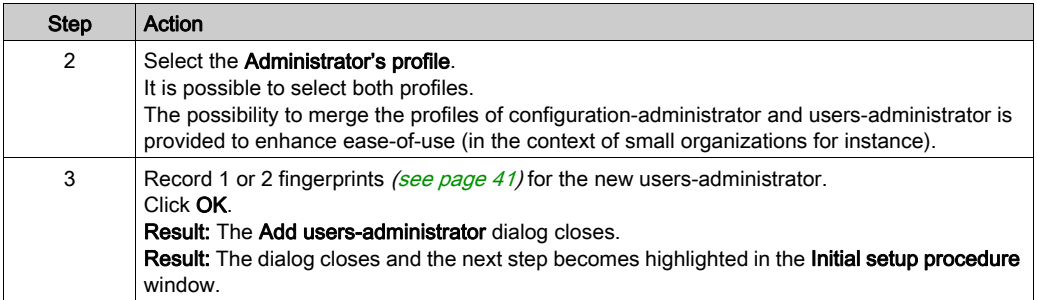

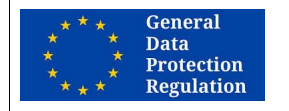

#### GDPR RECOMMENDATION

#### RISK IF ADMINISTRATORS PROFILES ARE MERGED

It is strongly recommended to keep two separate profiles:

- Configuration-administrator
- **•** Users-administrator

Failure to follow these instructions can make it more difficult to comply with GDPR requirements.

#### <span id="page-26-0"></span>STEP F - Register Additional Configuration-Administrator (Strongly Recommended)

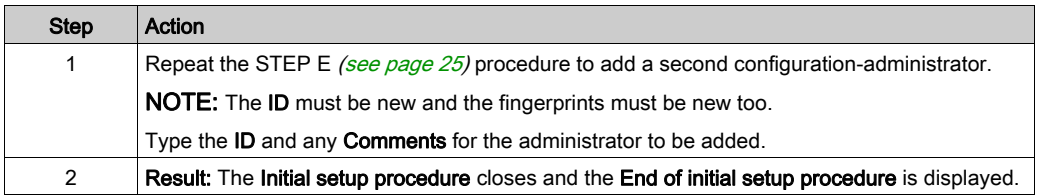

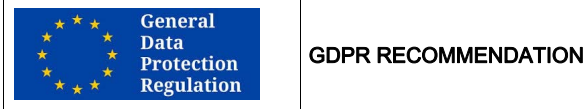

#### RISK IF THERE IS ONLY ONE CONFIGURATION-ADMINISTRATOR

It is strongly recommended to record more than one configuration-administrator. Should the single configuration-administrator become no longer available, it will be impossible to export user personal data.

#### Failure to follow these instructions can make it more difficult to comply with GDPR requirements.

#### GLOBAL RECOMMENDATION

#### RISK IF THERE IS ONLY ONE CONFIGURATION-ADMINISTRATOR

It is strongly recommended to record more than one configuration-administrator. If you do not take this precaution, some important action will be impossible to execute in case of the configuration-administrator is no longer available, such as:

- Recording a new configuration-administrator
- Managing users-administrators (create, delete, modify, …)
- Modifying the software configuration

#### <span id="page-26-1"></span>End of Initial Setup Procedure

Once the Initial setup procedure is finished (end of STEP E or STEP F), a dialog opens.

This dialog informs you that:

- The Initial setup procedure is completed.
- The Software is now ready to be used.
- To manage users and XB5S devices, a users-administrator will have to log in the next time the software will be launched.

#### Click Close.

Result: The End of initial setup procedure closes and the Harmony XB5SSoft main screen is displayed, with an empty user database.

### <span id="page-27-1"></span><span id="page-27-0"></span>Harmony XB5SSoft Configuration

#### <span id="page-27-3"></span>**Configuration**

Any time after the first launch, the Harmony XB5SSoft configuration parameters can be modified by a configuration-administrator.

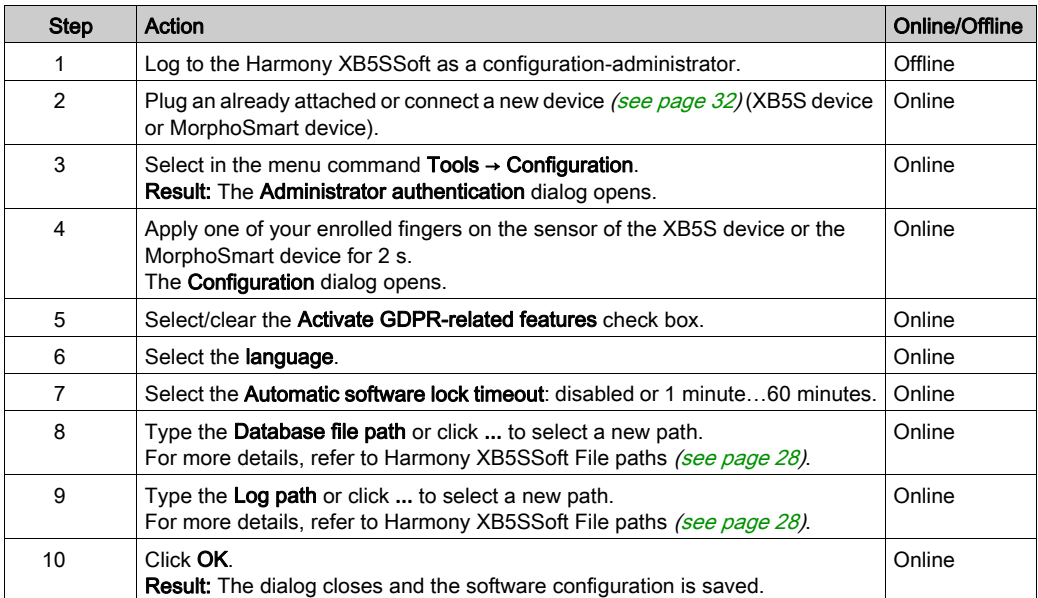

#### <span id="page-27-2"></span>Harmony XB5SSoft File Paths

Database file path:

By default, the administrator database and the user database are saved in C:/ProgramData/Schneider Electric/HarmonyXB5SSoft/Database. They are recorded in two files *adminDatabase.xml* and *userDatabase.xml*. These files are encrypted to avoid malevolent use and to help protecting personal data.

• Log file path:

By default, the log files (used to record the actions & events of Harmony XB5SSoft) are in C:/ProgramData/Schneider Electric/HarmonyXB5SSoft/Log. These files are signed to help signaling in case of attempt from unauthorized modification of their content.

NOTE: You can locate your databases in a shared area (a server) accessible by several PCs through a network. In this case, contact your network administrator to prevent multiple opening of the databases. Only one software user can access to the database at a time.

NOTE: The network administrator must also give to Harmony XB5SSoft users Windows read and write authorizations for the *usersDatabase.xml* and *adminDatabase.xml* files.

#### Old Harmony XB5SSoft Database Version

At Harmony XB5SSoft Initial setup procedure first launch, if an old version of the database is detected by the software, a dialog opens asking you: An old version of the database has been detected do you want to load it. Click OK to load it.

## <span id="page-30-0"></span>**Chapter 3** Connecting and Detaching Devices

### What Is in This Chapter?

This chapter contains the following topics:

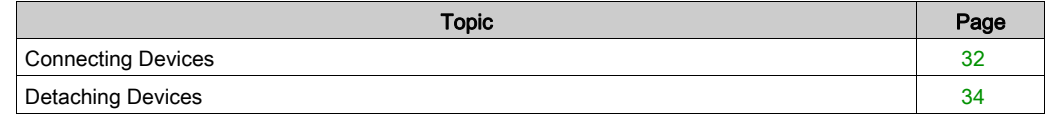

## <span id="page-31-1"></span><span id="page-31-0"></span>Connecting Devices

#### <span id="page-31-2"></span>Connecting an XB5S Device

The procedure describes how to connect a XB5S device to a Harmony XB5SSoft database. The XB5S device is then usable exclusively with this database.

To unlink it, you can either detach [\(see](#page-51-0) page 34), reset (see page 58), or delete (see page 52) it from Harmony XB5SSoft.

To add an XB5S device to a Harmony XB5SSoft:

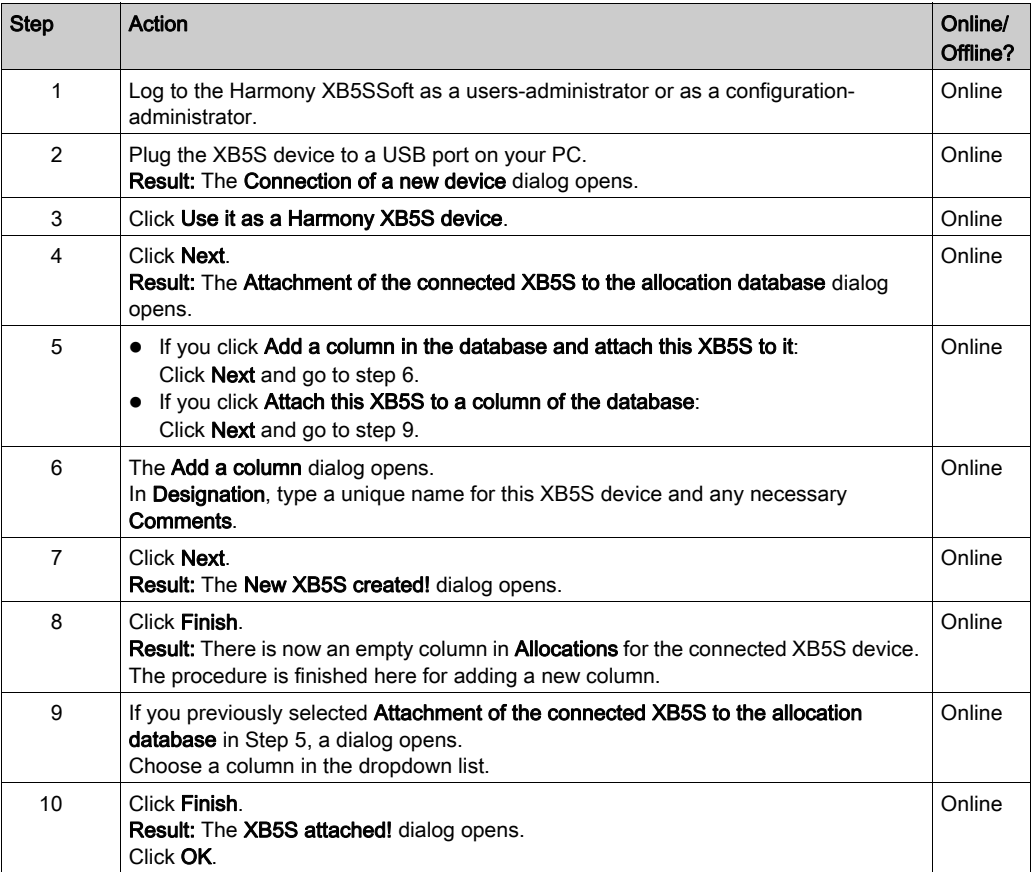

#### Adding MorphoSmart Device

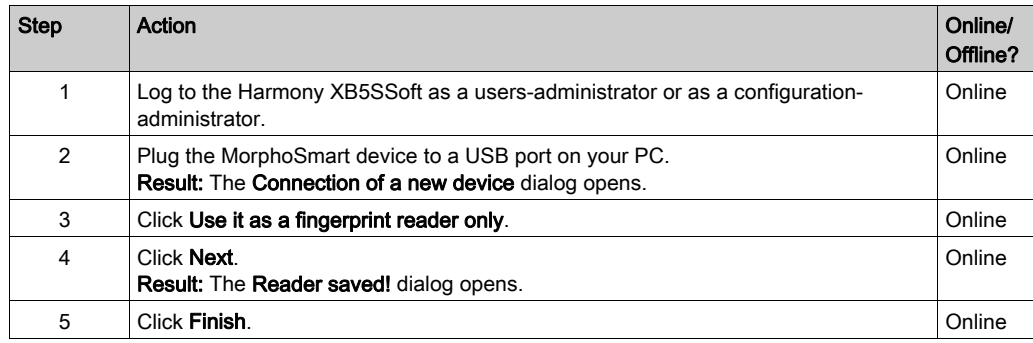

Use this procedure to add a MorphoSmart device to a Harmony XB5SSoft:

A MorphoSmart device:

- cannot be used to store or reset an XB5S device
- allows new user fingerprint recording
- allows administrators authentications

#### Device Information

For details about a connected XB5S device, use the menu command XB5S Device → About XB5S.

For details about a configured MorphoSmart device, use the menu command Tools → Reader devices.

## <span id="page-33-1"></span><span id="page-33-0"></span>Detaching Devices

#### <span id="page-33-3"></span><span id="page-33-2"></span>Detach XB5S Device for Replacement

An attached XB5S device is identified as being uniquely linked to a database. It cannot be programmed by another database.

Use this procedure to detach an XB5S device from its linked database so that it can be attached to another database:

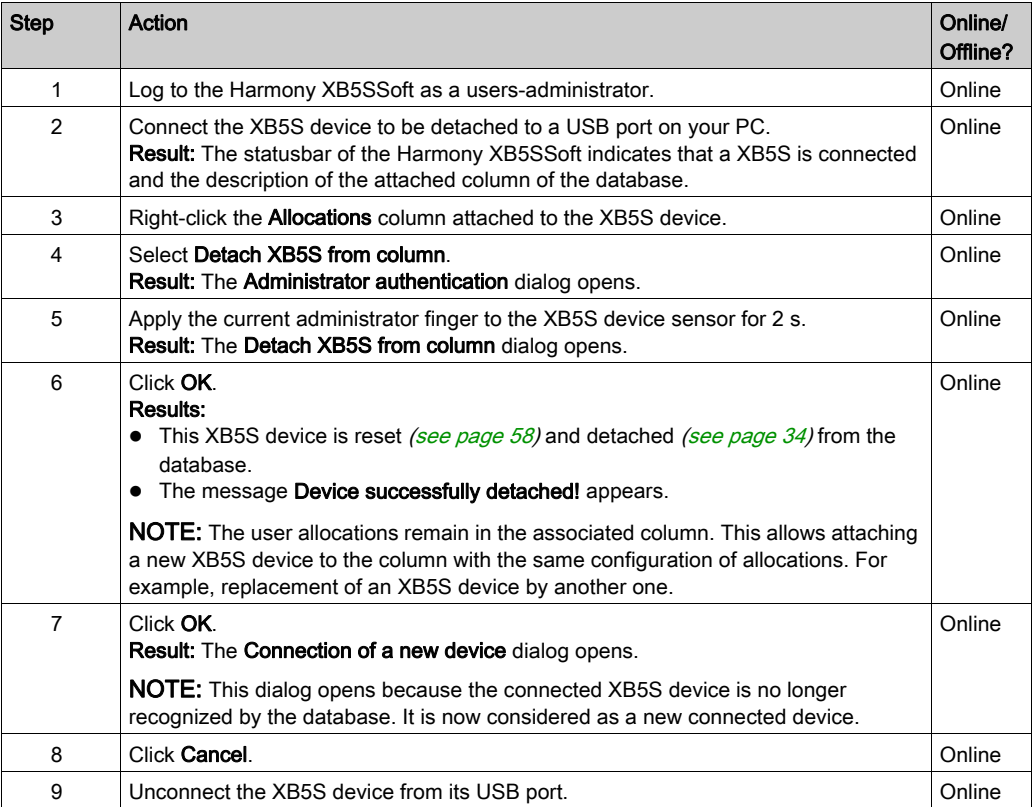

#### Delete MorphoSmart Device

Use the procedure to delete a MorphoSmart device from a Harmony XB5SSoft:

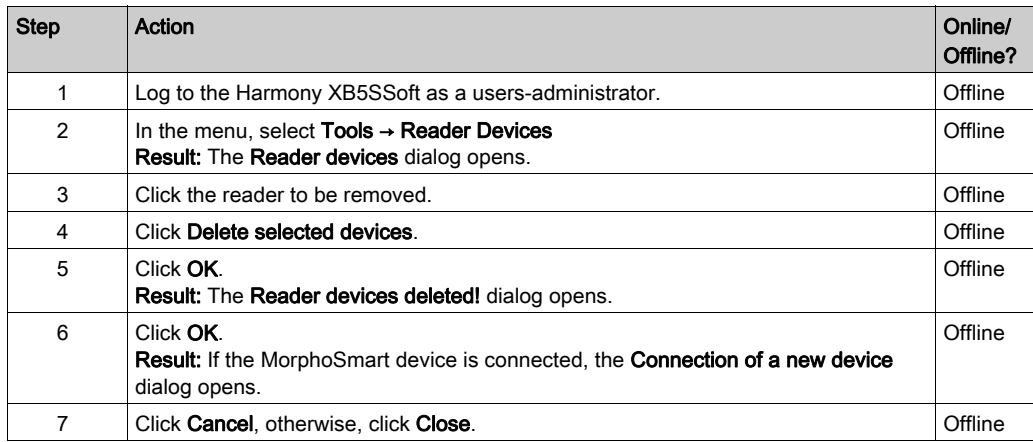

#### Device Information

For details about a connected XB5S device, use the menu command XB5S Device → About XB5S.

For details about a configured MorphoSmart device, use the menu command Tools → Reader devices.

## <span id="page-36-0"></span>**Chapter 4** Managing Administrators

### <span id="page-36-1"></span>Managing Administrators

#### **Overview**

Before using Harmony XB5SSoft, there has to be at least:

- One configuration-administrator [\(see](#page-11-1) page 12)
- One users-administrator [\(see](#page-12-2) page 13)

Only an enrolled configuration-administrator can manage administrators.

#### Administrator Enrollment

Use this procedure to add an administrator to the administrator database:

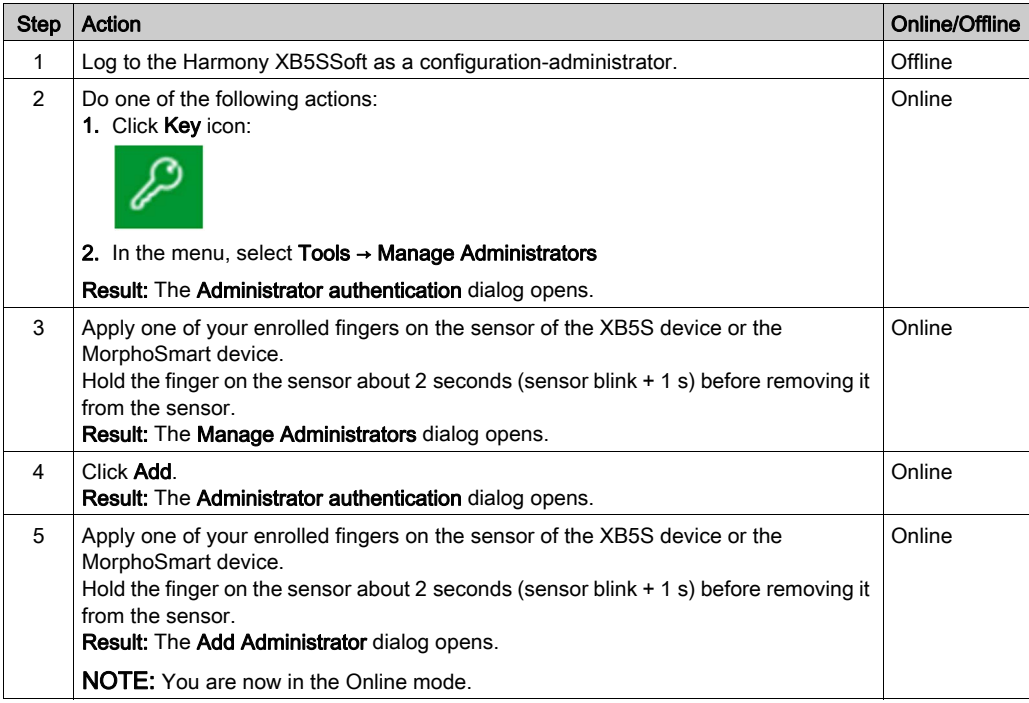

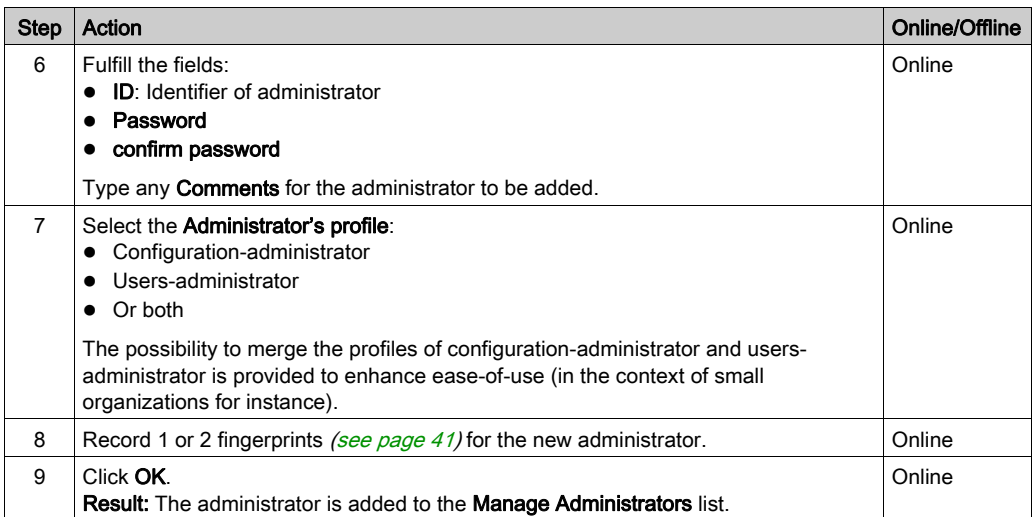

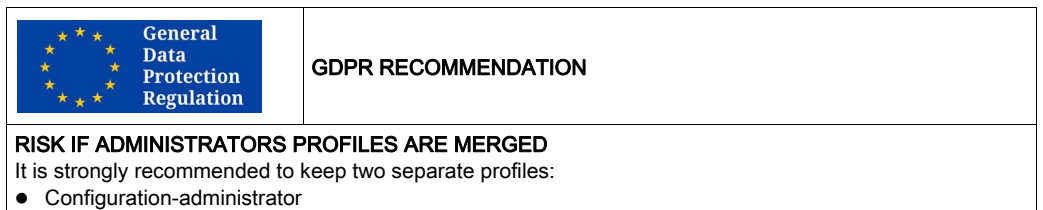

Users-administrator

Failure to follow these instructions can make it more difficult to comply with GDPR requirements.

#### Managing Administrators

There are additional buttons on the Manage Administrators dialog:

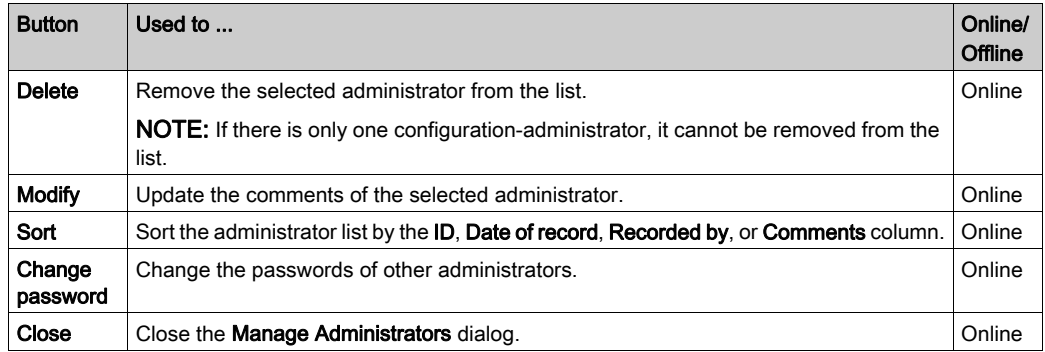

#### Change Your Password

Use this procedure to change your password:

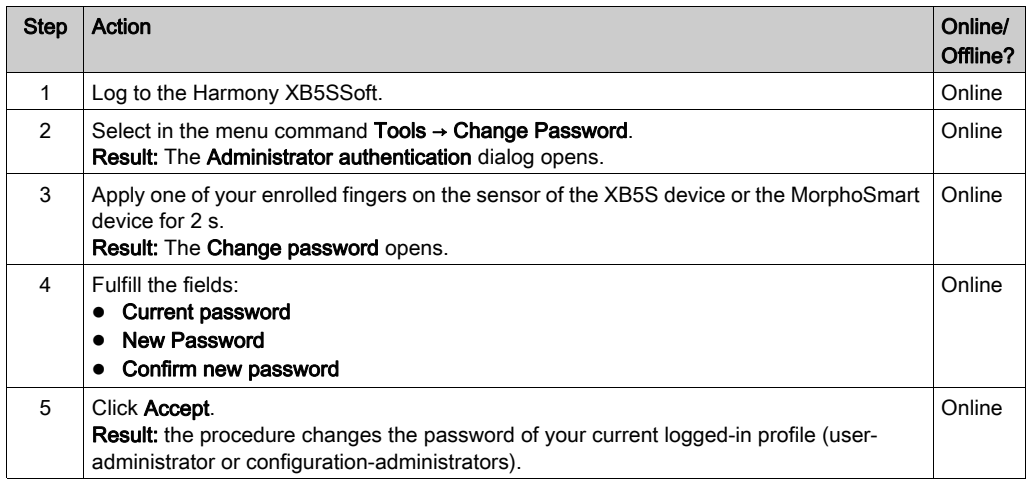

#### <span id="page-38-0"></span>Change the Passwords of Other Administrators

If an administrator lost its password, a configuration-administrator can allow him to enter a new password.

Use this procedure to change any password:

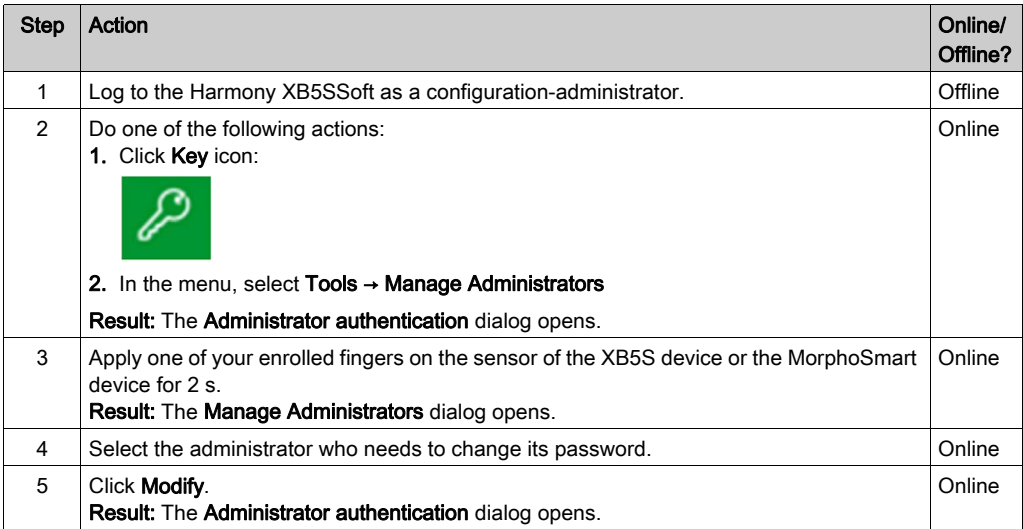

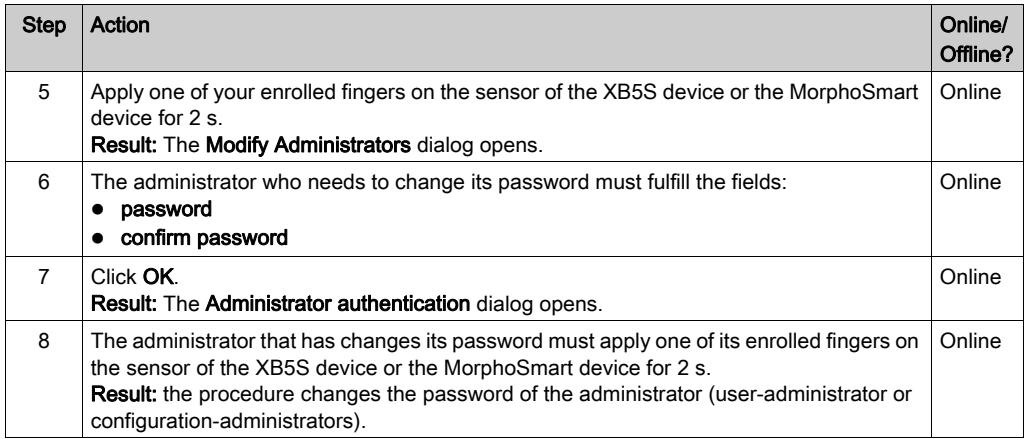

## <span id="page-40-0"></span>Chapter 5 Recording Fingerprints

### <span id="page-40-1"></span>Recording Fingerprints

#### **Overview**

To operate equipment controlled by an XB5S device, a user must have 1 or 2 fingerprints recorded in the XB5S device. By recording fingerprints for a user only 1 time in the Harmony XB5SSoft Users database, you can add the user to as many XB5S device as you want. The user does not need to manually record a fingerprint at each XB5S device.

NOTE: One configuration-administrator must have fingerprints recorded before enrolling new administrators.

All administrators can be added only by a configuration-administrator.

Each recorded administrator has to record its own fingerprints. For this, he needs the authentication of current logged-in configuration-administrator.

#### <span id="page-40-2"></span>Recording Fingerprints Procedure

Use this procedure to record a fingerprint:

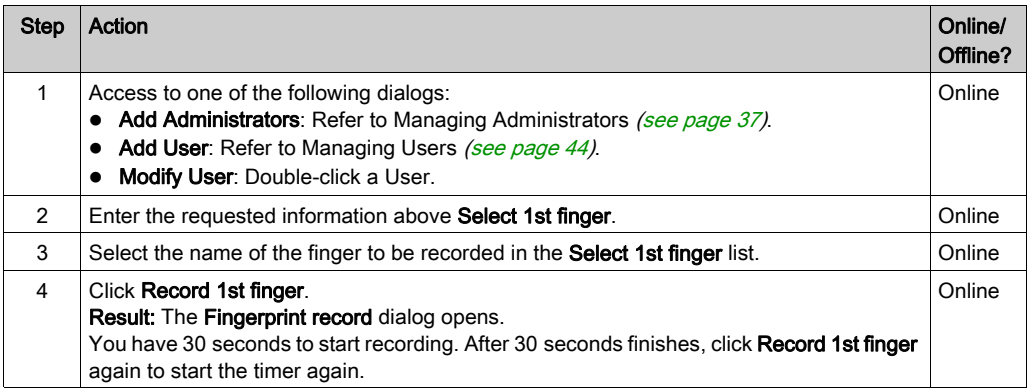

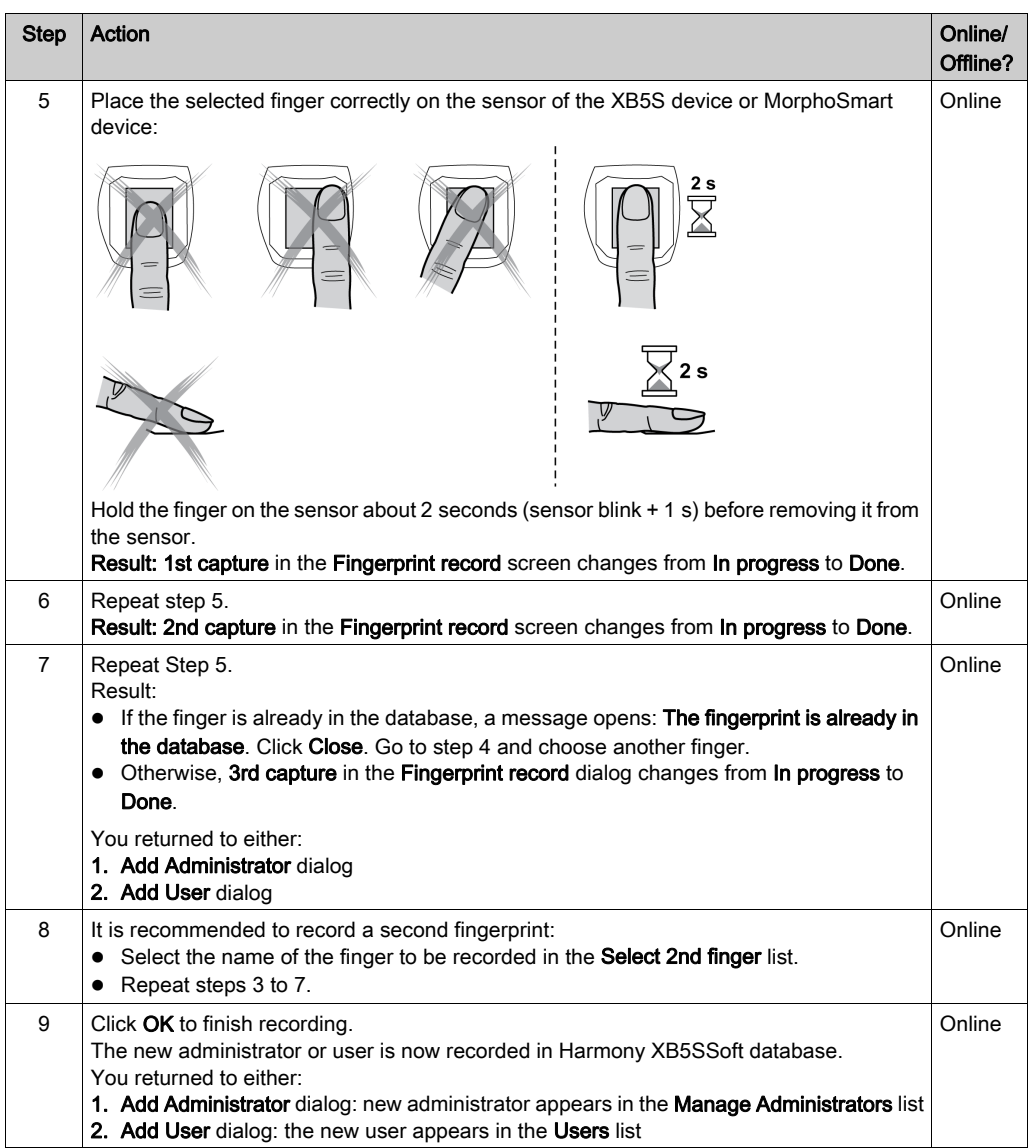

#### GLOBAL RECOMMENDATION

#### RISK IF THERE IS ONLY ONE FINGERPRINT RECORDED

It is strongly recommended to record fingerprints of two fingers, if possible one of each hand. If you do not take this precaution, some important action will be impossible to execute by the user or the administrator in case where his recorded finger is injured so that its fingerprint cannot be recognized.

## <span id="page-42-0"></span>**Chapter 6** Managing Users

#### What Is in This Chapter?

This chapter contains the following topics:

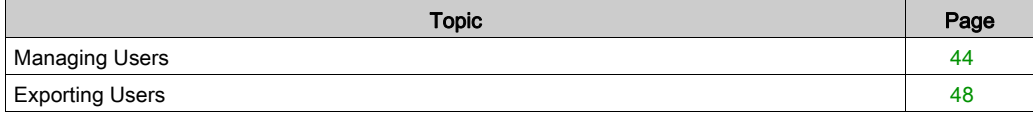

## <span id="page-43-1"></span><span id="page-43-0"></span>Managing Users

#### User Enrollment

Use this procedure to add a user to the user database (User list):

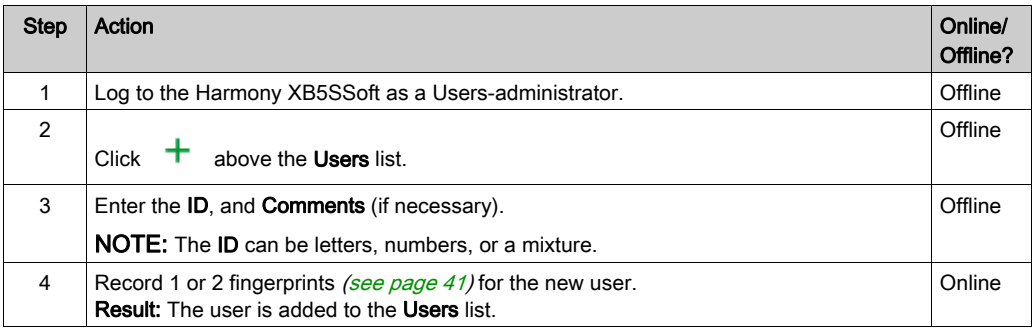

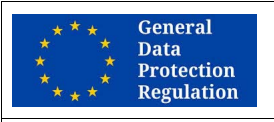

GDPR RECOMMENDATION

#### RISK IF IDENTIFIER IS TOO EXPLICIT

The identifier of an administrator or a user must not be explicit.

It is strongly recommended to use pseudonym or codification for identifier.

Failure to follow these instructions can make it more difficult to comply with GDPR requirements.

#### User Deletion

Use this procedure to remove users from the user database (Users list):

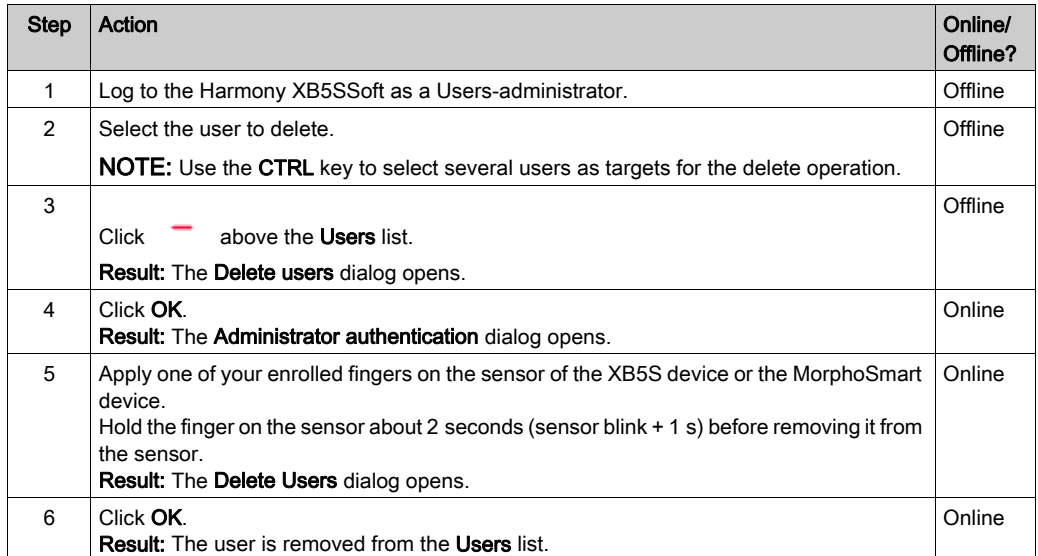

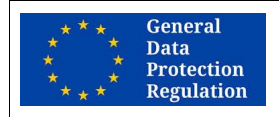

#### GDPR RECOMMENDATION

#### RISK TO BE NOT COMPLIANT WITH "RIGHT TO BE FORGOTTEN" ARTICLE 17 OF GDPR REGULATION

After deleting a user from the software database, you must store, in a appropriate delay, the new user databases in each related XB5S device.

The delay depends on your country regulation.

Failure to follow these instructions can make it more difficult to comply with GDPR requirements.

NOTE: To remove a user from an XB5S device Allocations column, refer to Remove a user [\(see](#page-54-1) page 55).

### User Contextual Menu

If you right-click on a user, a menu with the following items opens:

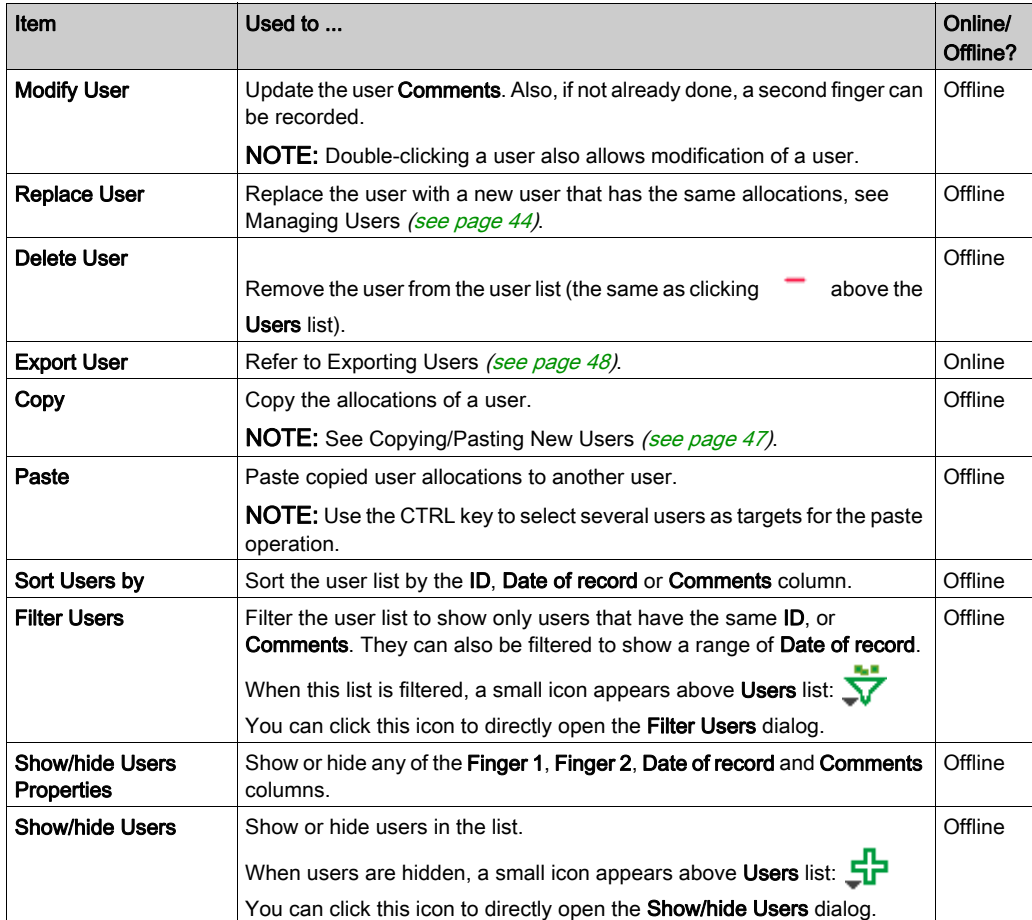

#### <span id="page-46-0"></span>Copying/Pasting New Users

If you have many users to add to XB5S device, you can use certain programs to list the users you want to add.

To use Microsoft Excel:

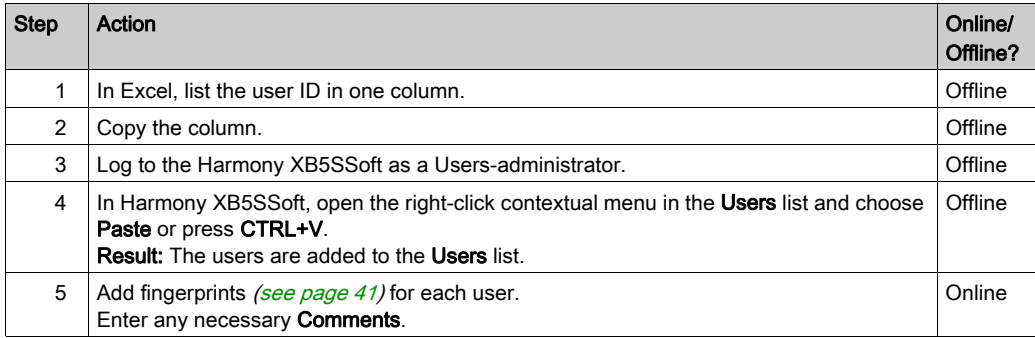

To use Microsoft Word:

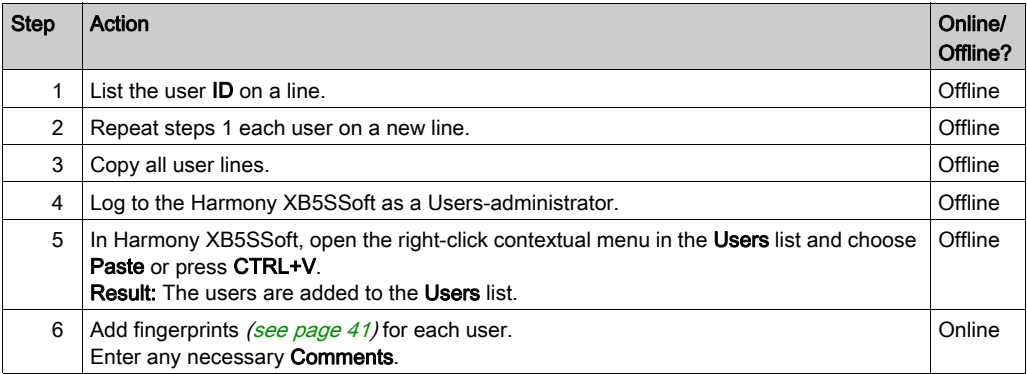

## <span id="page-47-1"></span><span id="page-47-0"></span>Exporting Users

### Exporting Users

If GDPR-related features are enabled, a configuration-administrator can export the data related to a user in order to provide them to him on demand.

Use this procedure to export user data:

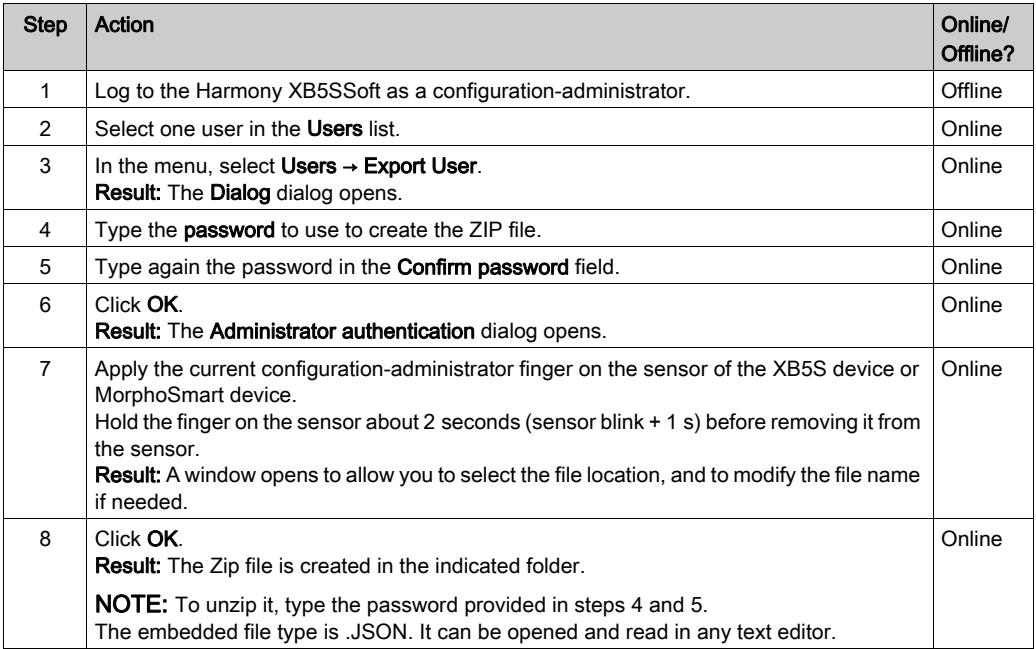

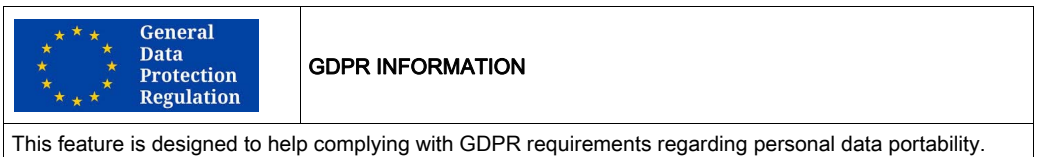

## <span id="page-48-0"></span>**Chapter 7** Managing Allocations

### What Is in This Chapter?

This chapter contains the following topics:

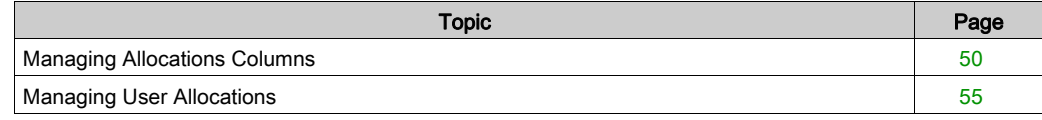

### <span id="page-49-1"></span><span id="page-49-0"></span>Managing Allocations Columns

#### **Introduction**

An allocation column is the link between users and the XB5S device. Each column corresponds to a different XB5S device. The column of the currently attached XB5S device has an icon in the header of the column.

The mains actions on the allocations columns are:

- Adding Columns [\(see](#page-50-0) page 51)
- Adding a column by plugging in an XB5S Device [\(see](#page-50-1) page  $51$ )
- Deleting a Column Not Attached [\(see](#page-50-2) page 51)

When the column is already attached to a XB5S Device:

- $\bullet$  Deleting an attached allocation column with the XB5S device [\(see](#page-51-1) page 52)
- $\bullet$  Deleting an attached allocation column without the XB5S device [\(see](#page-52-0) page 53)

If a users-administrator right-clicks on a column, the allocation contextual menu [\(see](#page-53-0) page 54) opens.

#### Column Header

In the header of the column attached to a XB5S device there are 2 types icons:

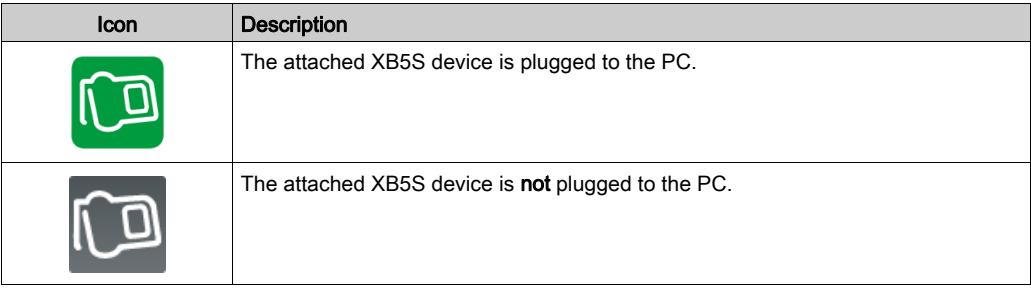

In the header of the column, if the GDPR-Related features are enabled, GDPR-related feature capability of the XB5S device is also indicated:

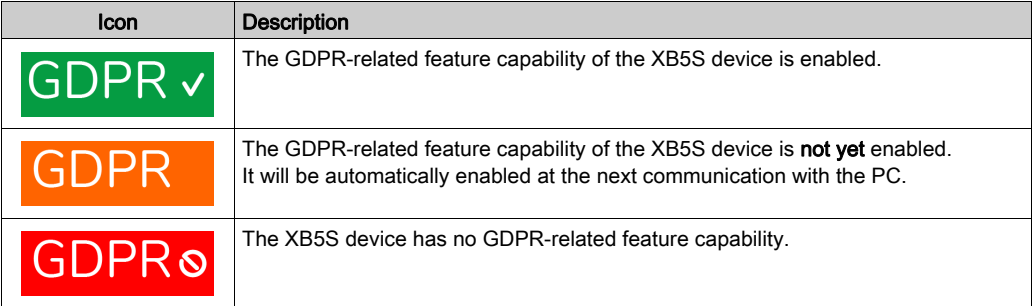

#### <span id="page-50-3"></span><span id="page-50-0"></span>Adding Additional Columns

Use this procedure to add a column to the Allocations list:

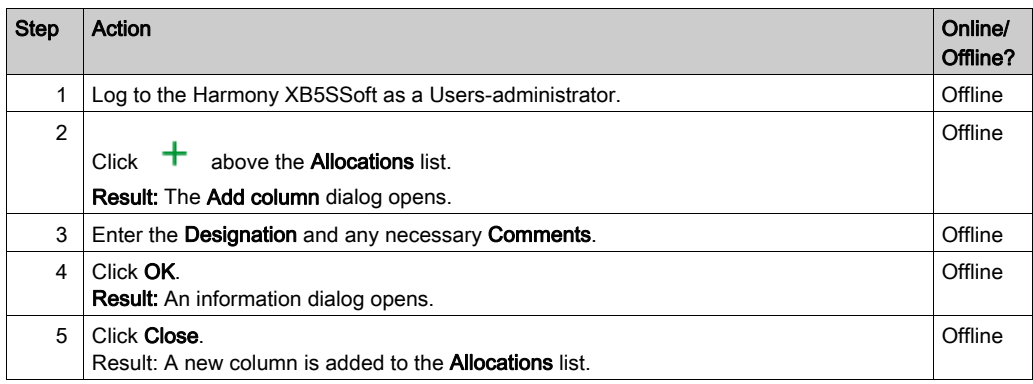

#### <span id="page-50-1"></span>Adding a Column by Plugging in an XB5S Device

When you plug an undefined XB5S device into a USB port, you can select the option Add a column in the database and attach this XB5S to it to create the column and automatically attach the XB5S device to it.

For more details, refer to Adding an XB5S device [\(see](#page-31-2) page 32).

#### <span id="page-50-2"></span>Deleting a Column Not Attached

Use this procedure to remove a column not attached to any XB5S device from the Allocations list:

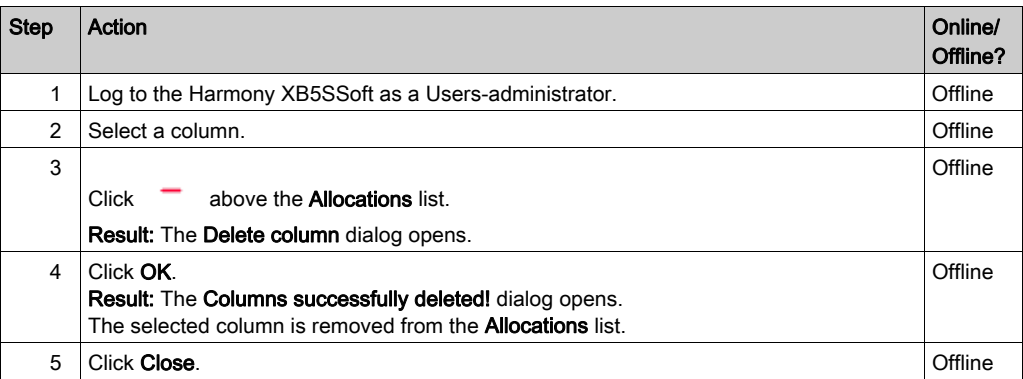

#### <span id="page-51-1"></span><span id="page-51-0"></span>Deleting an Attached Allocation Column with the XB5S device

Use this procedure to remove a column from the **Allocations** list and to remove the XB5S device from your equipment (The device can be reprogrammed with Harmony XB5SSoft.):

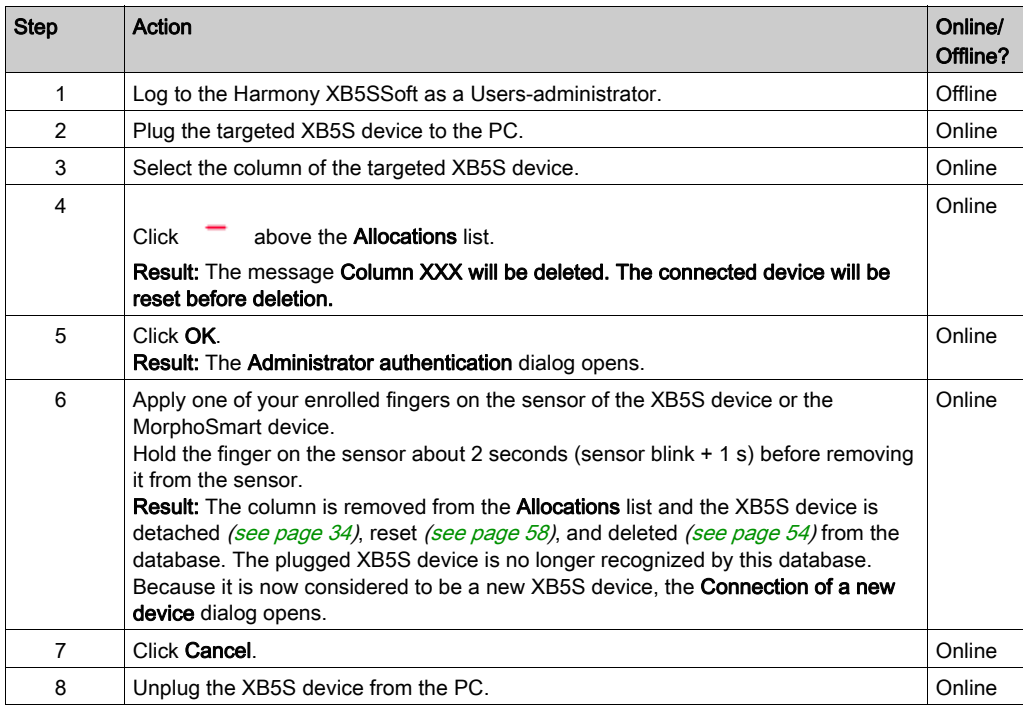

#### Results:

- Allocation column removed from Harmony XB5SSoft.
- User Allocations (x): cleared.
- $\bullet$  XB5S device is reset *(see page 58)*: empty user database.
- $\bullet$  XB5S device detached *(see page 34)*: XB5S device available for use in another context.

#### <span id="page-52-1"></span><span id="page-52-0"></span>Deleting an Attached Allocation Column without the XB5S device

It is recommended to use the following procedure to remove an XB5S device from service (for instance a broken one). As a result of this procedure the XB5S device can no longer be programmed with Harmony XB5SSoft.

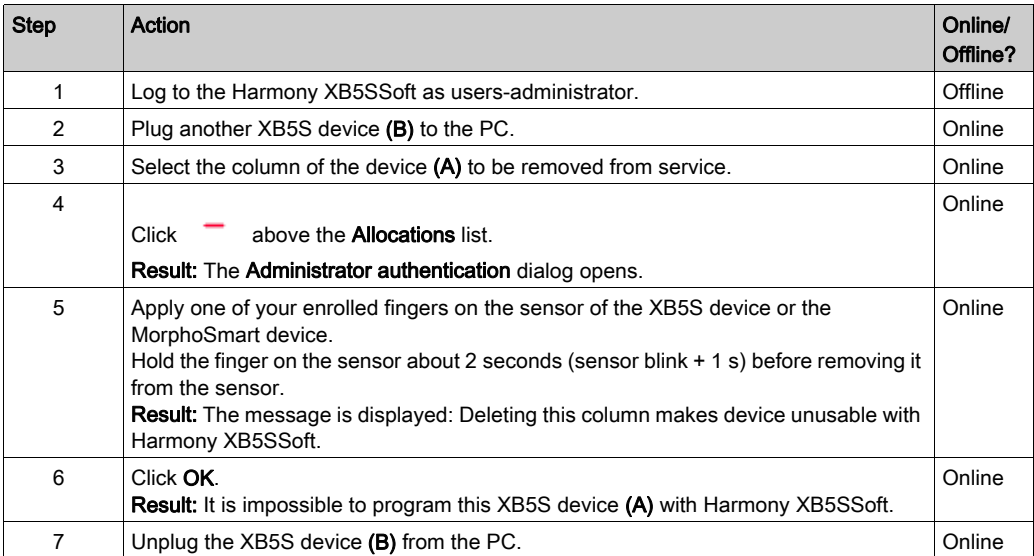

Use this procedure to remove an XB5S device (A) from service:

#### Results:

- Allocation column removed from Harmony XB5SSoft.
- User Allocations (x): cleared.
- XB5S device unchanged.
- XB5S device still attached: XB5S device no more usable in any other context.

NOTE: To replace a broken XB5S device by another one, copy/paste the column before deleting it and then attaching a new device to the copied column.

NOTE: The removed XB5S device (A) must be disposed according to the rules of the company / organization using it.

#### <span id="page-53-0"></span>Allocations Contextual Menu

If a users-administrator right-clicks on a column, a menu with the following items opens:

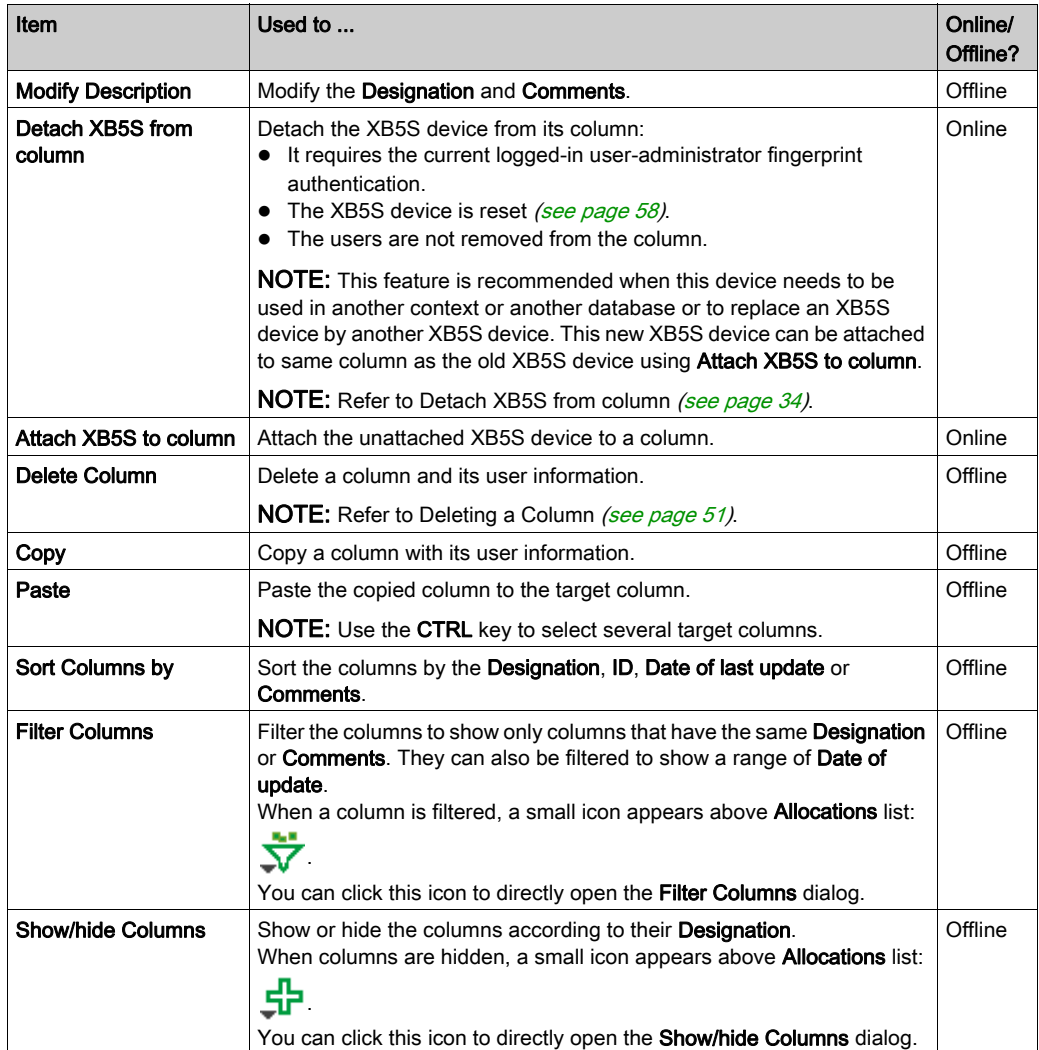

### <span id="page-54-2"></span><span id="page-54-0"></span>Managing User Allocations

#### Adding a User Allocation

To allocate a user to an **Allocations** column, double-click the line in the column that corresponds to the user.

An X\* appears in the column line. The "\*" means that the database has not been store[d](#page-56-2) [\(see](#page-56-2) page 57) into the attached XB5S device since the user was allocated to the XB5S device column.

NOTE: Up to 200 users can be assigned to a column, that is, 200 users (with 1 or 2 fingerprints) per XB5S device.

#### <span id="page-54-1"></span>Removing a User Allocation

To remove a user from an XB5S device Allocations column, double-click the line in the column that corresponds to the user.

Allocations

## <span id="page-56-0"></span>**Chapter 8** Storing and Resetting an XB5S Device

### <span id="page-56-1"></span>Storing and Resetting

#### <span id="page-56-2"></span>Store Procedure

NOTE: Never unplug the XB5S device during the store operation. Unplugging it during a store operation may make the XB5S device no longer programmable by Harmony XB5SSoft.

Use this procedure to download the user database from the PC to the connected XB5S device:

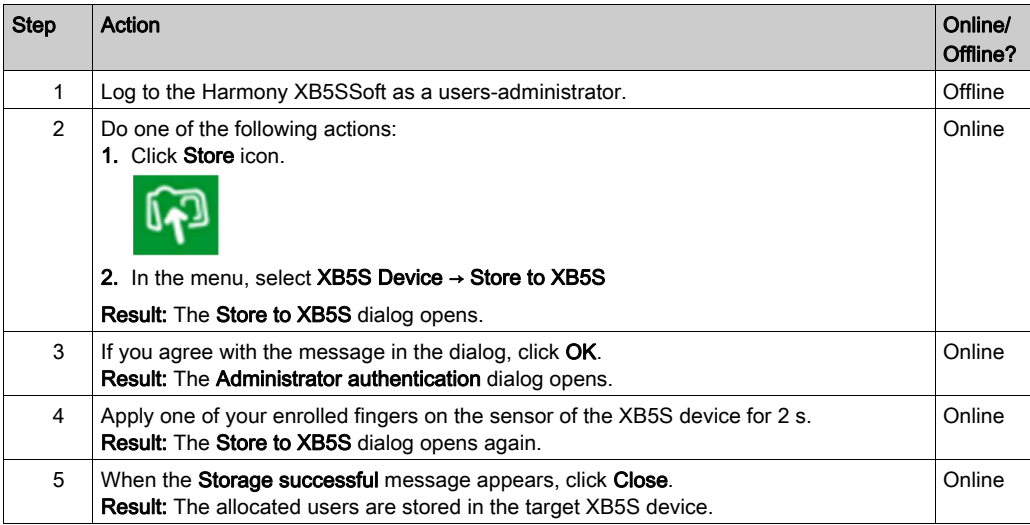

#### <span id="page-57-1"></span><span id="page-57-0"></span>Reset Procedure

NOTE: Never unplug the XB5S device during the reset operation. Unplugging it during a reset operation may make the XB5S device no longer programmable by Harmony XB5SSoft.

Resetting the current connected XB5S device erases all data stored in its memory.

Use this procedure to delete all data in the connected XB5S device:

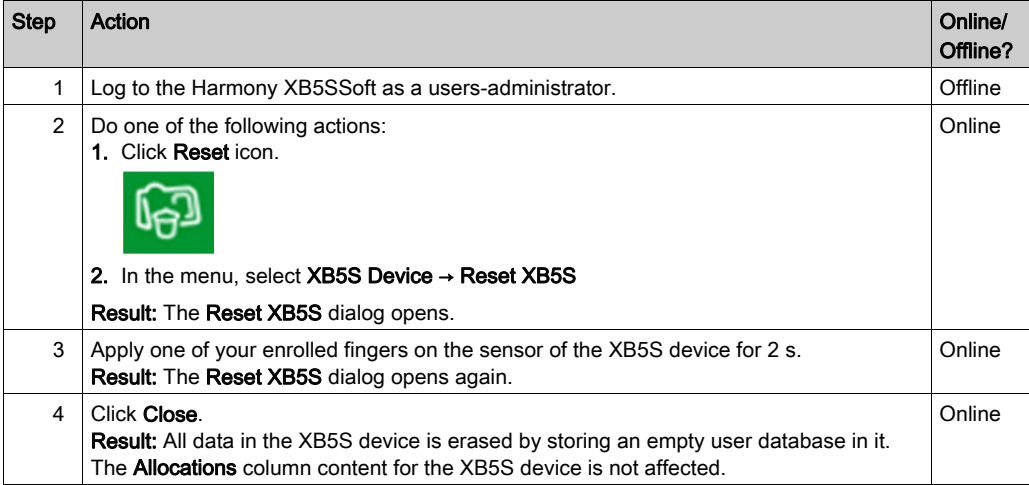

#### Results:

- Allocation column unchanged.
- User Allocations (x): unchanged.
- $\bullet$  XB5S device is reset *(see page 58)*: empty user database.
- XB5S device still attached to the allocation column.

## <span id="page-58-0"></span>Chapter 9 Managing Device

### <span id="page-58-1"></span>Managing Device

#### **Introduction**

Several functions are used to manage an XB5S device depending on your needs:

- Connect a Device
- Reset a Device
- Attach a Device
- Detach a Device
- Replacing a broken XB5S device by a new one

When the column is already attached to a XB5S Device:

- Deleting an attached allocation column with the XB5S device [\(see](#page-51-0) page  $52$ )
- $\bullet$  Deleting an attached allocation column without the XB5S device [\(see](#page-52-1) page 53)

#### Connect a XB5S device Function

Plugging in a new XB5S device on the PC launches the Connect XB5S device [\(see](#page-31-2) page 32) procedure that makes you able to:

- Create a new allocation column and attach the XB5S device to it
- Attach the XB5S device to an existing allocation column (the column must not be already attached to another XB5S device).

#### Reset Function

The reset XB5S device function allows erasing the memory in the device while keeping it attached to the allocation column.

For more details, refer to Reset procedure [\(see](#page-57-0) page 58).

#### Attach Function

The attach function allows linking a previously detached XB5S device to an allocation column of the Harmony XB5SSoft database. The XB5S device is then usable exclusively with this database.

#### Detach Function

The detach XB5S device function allows detaching and resetting an XB5S device while keeping its Allocations configuration in the database.

The detach XB5S device function is the best way to replace an XB5S device by a new one. This is because it keeps the **Allocations** configuration of the original XB5S device. By attaching the new XB5S device to the column of the original device, the new device (after a store [\(see](#page-56-2) page 57) operation) has exactly the same configuration as the old device.

For more details, refer to Detach XB5S Device for Replacement [\(see](#page-33-3) page 34).

#### Replacing a Broken XB5S Device by a New One

Use this procedure to replace an out-of-order XB5S device (A) by a new XB5S device (B):

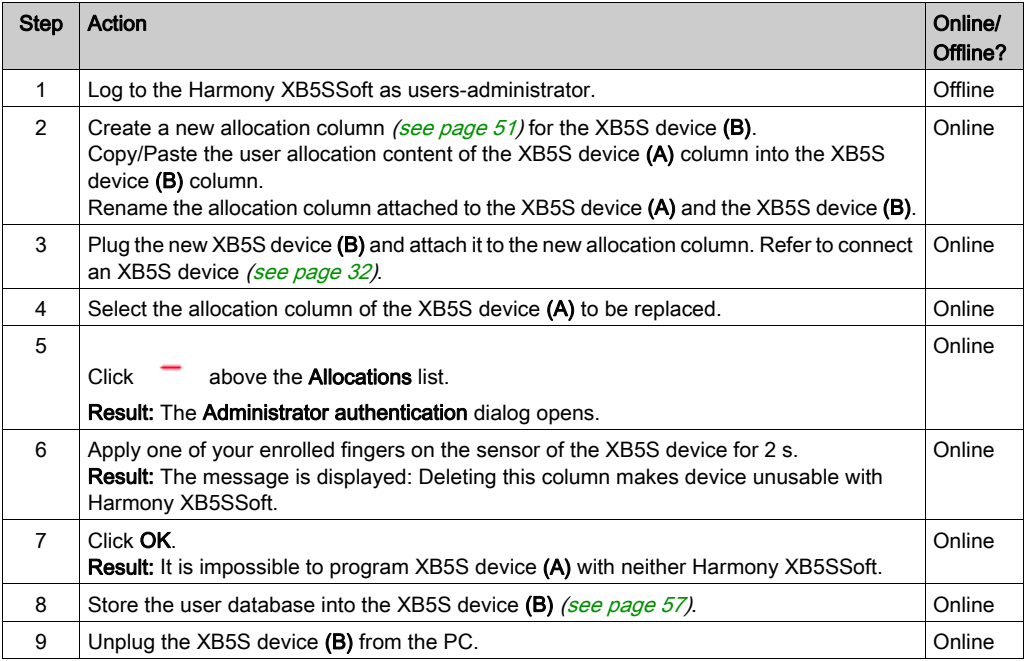

#### Results:

- Allocation column: unchanged (if you renamed it correctly)
- User Allocations (x): unchanged.
- XB5S device (A) unchanged but no more usable in any other context (not programmable by neither Harmony XB5SSoft).
- XB5S device (B) replace the out-of-order XB5S device (A).

## <span id="page-60-0"></span>**Chapter 10 Troubleshooting**

## <span id="page-60-1"></span>**Troubleshooting**

#### Introduction

Using this table to find the solution to issues you have with Harmony XB5SSoft:

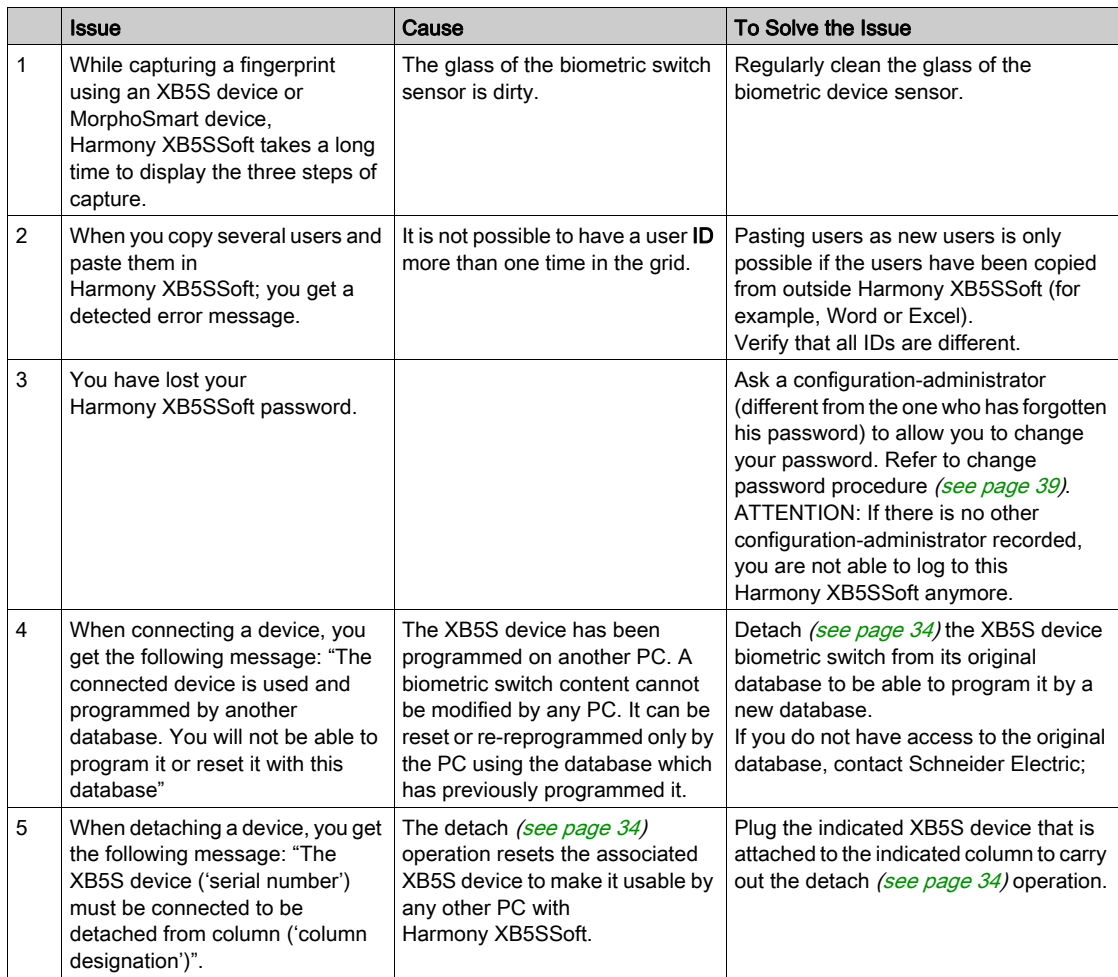

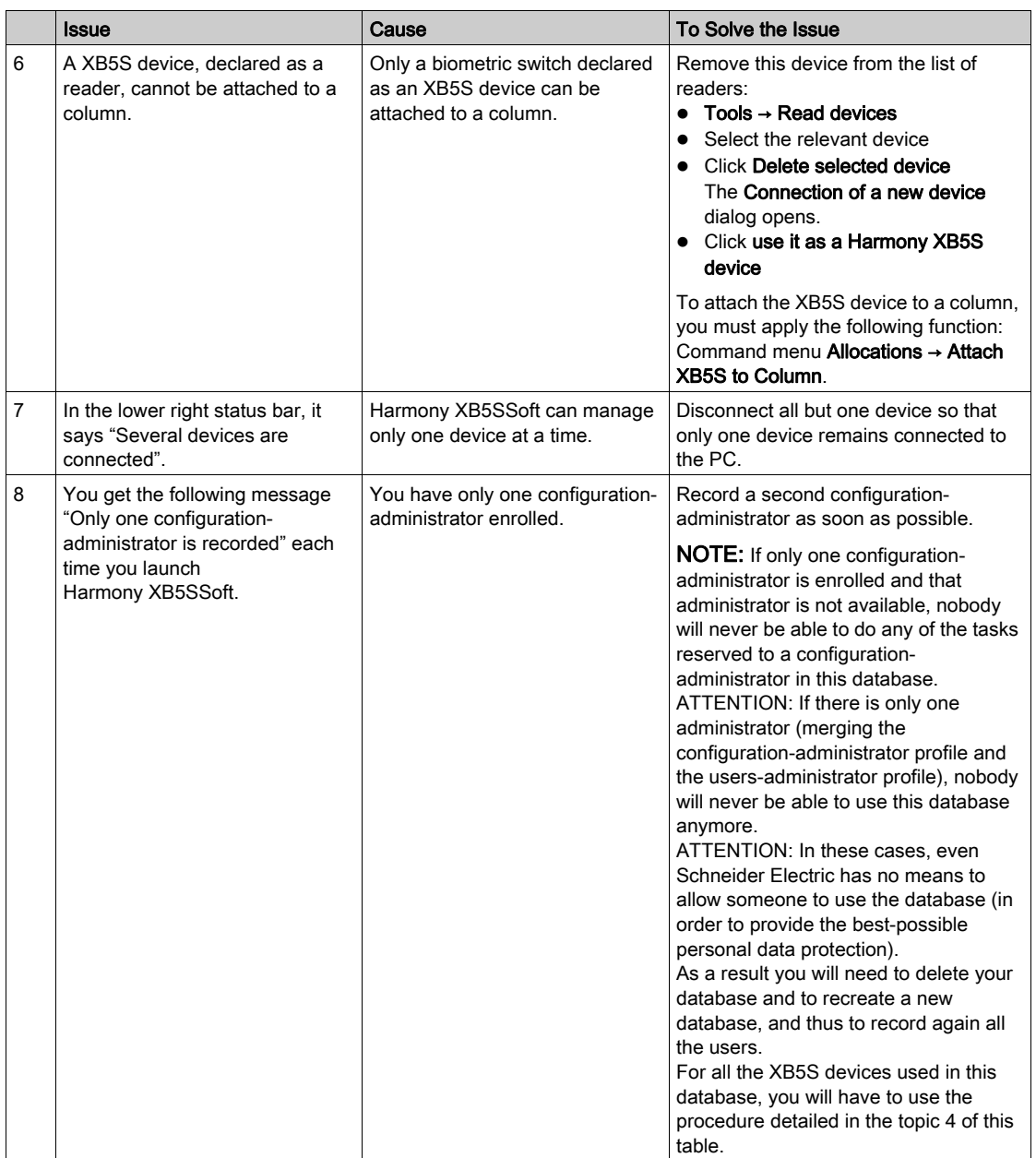

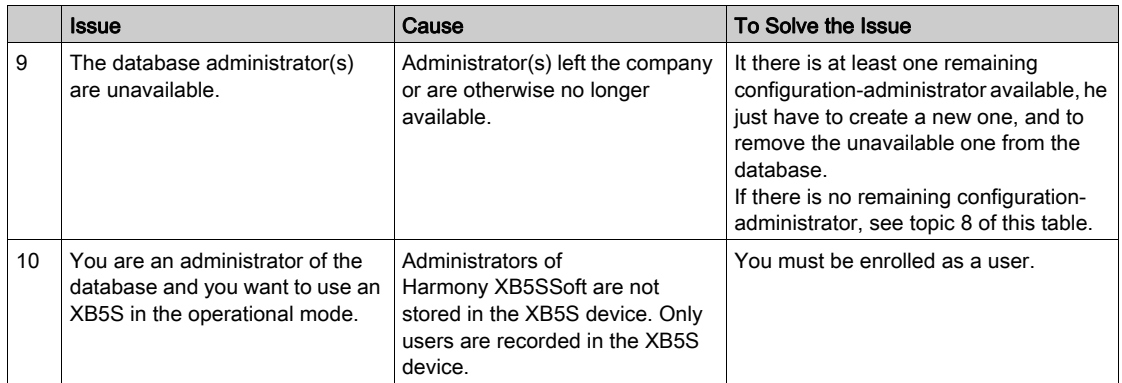

## <span id="page-64-0"></span>**Glossary**

## A

#### Allocation column

An allocation column is the link between users and the XB5S device. Each column corresponds to a different XB5S device.

#### Attach

Attach function allows you to link a XB5S device to an allocation column of the Harmony XB5SSoft database.

Result: XB5S device is then usable exclusively with this database.

## C

#### Connect function

Connect function allows you to attach a XB5S device to an allocation column of the Harmony XB5SSoft database.

Result: XB5S device is then usable exclusively with this database.

## D

#### **Detach**

Detach function allows you to unlink an attached XB5S device from the allocation column of the Harmony XB5SSoft database.

Result: XB5S device is available for use in another Harmony XB5SSoft database.

## G

#### GDPR

(General Data Protection Regulation): GDPR is a regulation in EU law on data protection and privacy for all European individuals. GDPR is dedicated for only EU area and it provides data protection and privacy for all European citizens in EU.

## R

#### Reset

Reset function allows you to erase all data in the XB5S device by storing an empty user database. Result: All data in the XB5S device is erased by storing an empty user database in it. Result: XB5S device is still attached to allocation column of the Harmony XB5SSoft database.